# **Passare da Windows a Linux**

## *La guida di Etnablog*

*[http://etnablog.altervista.org](http://etnablog.altervista.org/)*

*link diretto alla guida: http://etnablog.altervista.org/linux/passare-da-windows-a-linux-prima-parte/*

*aggiornata al 22/08/2007*

#### **Passare da Windows a Linux (Prima parte)**

In questa guida c'è l'indispensabile per usare la distribuzione **Ubuntu Feisty 7.04** e anche qualcosina in più.

Per la maggior parte delle cose può essere usata anche per altre distribuzioni di linux. In tal caso considerate che il percorso di alcuni file potrebbe essere diverso da distribuzione a distribuzione.

E' sicuramente da affiancare ad altre guide più complesse e dedicate ma in sostanza si tratta dei miei appunti personali su molti problemi che ho avuto durante ilmio passaggio da Windows a Linux, scritti in forma decente per essere proposti ad altri.

Se avete appena installato Ubuntu e non avete mai avuto Linux prima, vi consiglio di dare una lettura a questa guida. Vi è la soluzione a molti piccoli problemi in cui vi potreste trovare in futuro, e che vi farebbero perdere molto tempo.

Considerate che molte operazioni sui file potreste non trovarle in questa guida in quanto facilmente eseguibili in punta di mouse attraverso **Nautilus**(il file manager di Ubuntu) e gli strumenti di **GNOME** (l'interfaccia grafica di ubuntu).

In caso di errore di tipo "**permesso negato**" oppure "**are you root?**" fare precedere il comando che vi dà l'errore da **sudo** (cerca nella guida a cosa serve).

Questo perchè su linux per tutte le operazioni più pericolose per il vostro sistema, è richiesta la password di "root", cioè dell'amministratore del sistema.

Un'ultima cosa: se questa guida vi sembra più lunga delle altre che trovate in giro per la rete, è perchè **deve essere così**. Linux è un sistema operativo nuovo e **passare da Windows a Linux non è esattamente semplice come cambiare un paio di scarpe** nonostante questo sia quello che molti vogliono farvi credere.

#### *Menu:*

- [Introduzione a Linux e ad Ubuntu](http://etnablog.altervista.org/linux/introduzione-a-linux-e-ad-ubuntu/)
- [Cartelle utilizzate da linux](http://etnablog.altervista.org/linux/le-cartelle-utilizzate-da-linux/)
- [Gestire i processi in esecuzione e sicurezza web](http://etnablog.altervista.org/linux/gestire-i-processi-in-esecuzione-e-sicurezza-web/)
- [Scompattare e installare pacchetti](http://etnablog.altervista.org/linux/scompattare-ed-installare-pacchetti-su-linux-ubuntu/)
- [Disinstallazione di pacchetti](http://etnablog.altervista.org/linux/disinstallare-pacchetti-su-ubuntu/)
- [Gestione files, cartelle e permessi](http://etnablog.altervista.org/linux/gestire-files-cartelle-permessi-su-linux/)
- Apache2 E [Vsftpd \(server ftp\)](http://etnablog.altervista.org/linux/apache2-e-vsftpd-server-ftp/)
- [Stampe](http://etnablog.altervista.org/linux/stampe-in-linux/)
- [Qemu, Vmware e Wine](http://etnablog.altervista.org/linux/qemu-vmware-wine/)
- [Montare-smontare partizioni](http://etnablog.altervista.org/linux/montare-smontare-partizioni/)
- [Schede grafiche e Linux](http://etnablog.altervista.org/linux/schede-grafiche-e-linux/)
- [Audio, midi](http://etnablog.altervista.org/linux/audio-midi-su-linux/)
- [Boot del sistema e avvio automatico di applicazioni](http://etnablog.altervista.org/linux/boot-del-sistema-e-avvio-automatico-di-applicazioni/)
- [Cominciare a programmare C con GTK e JAVA](http://etnablog.altervista.org/linux/cominciare-a-programmare-c-con-gtk-e-java/)
- [Gli script di shell, i file .sh](http://etnablog.altervista.org/linux/gli-script-di-shell-i-file-sh/)
- [Passare da Windows a Linux](http://etnablog.altervista.org/linux/il-passaggio-da-windows-a-linux/)

#### **Introduzione a Linux e ad Ubuntu**

#### **Guida: Passare da Windows a Linux (seconda parte)**

**Linux** non è come Windows. Sono due sistemi operativi diversi con due filosofie completamente diverse.

**Ubuntu** è una distribuzione di Linux, come lo sono anche Debian, Red Hat, Suse, Slackware, Mandriva ed altre.

**Ubuntu** è una parola africana che vuol dire "**Umanità verso gli altri**", ma c'è chi la traduce anche "**Io sono perché noi siamo**", ma soprattutto, Ubuntu, è la distribuzione che uso io, **Ubuntu** è la "**mia distribuzione**".

Linux è un sistema sviluppato dalla collaborazione di migliaia emigliaia di persone in tutto il mondo che ogni giorno si incontra nei forum, comunica con newsletter, si aggiorna, si aggrega e porta avanti insieme lo sviluppo di questo sistema operativo e del software che vi gira.

#### E' gente che gratuitamente crea e contribuisce a mandare avanti quello che a tutti gli effetti è **il più grande progetto comunitario che è stato portato avanti nella storia dell'uomo**.

La gente che usa linux e vi scopre un difetto lo rende noto alla comunità e questo difetto viene corretto.

Se siete esperti informatici voi stessi potete modificare il difetto e ridistribuire il software corretto.

Linux è così da quando è nato.

I passi avanti compiuti dalla **comunità di Linux** sono tali che potreste anche in questo momento sostituire il vostro Windows per la maggior parte delle cose per cui adesso lo usate.

Tutto questo è gratis, và avanti gratuitamente ed è disponibile a tutti.

Se questo non vi interessa è perchè probabilmente siete così abituati ad usare software piratato su Windows che tutto quello che avete vi sembra libero, e vi sembra gratis.

No, non solo Windows non è gratis (chiedetelo a chi il software lo compra veramente..), ma detta legge sul mercato, impone delle regole e fa di tutto per fare in modo di continuare ad essere lei l'unica padrona del mercato.

Come biasimarla? La grande intuizione che permise a Bill Gates di creare il suo vasto impero fù che "i soldi si fanno con il software e non con l'hardware".

Qui però arriva l'**opensource**, cioè il codice aperto e libero a tutti, portato avanti da gente che non vuole denaro, ma soddisfazione personale, e che crede in uno spirito di comunità.

Diciamo le cose come stanno: in Windows c'è del software veramente molto bello, a cui noi ci siamo così tanto abituati che pensare di cambiare ci sembra una follia.

In linux c'è del buon software, a volte superiore a quello in Windows, di certo spessissimo più sicuro di quello presente in Windows...

Non fate l'errore di sottovalutare Linux e l'Opensource però. Il browser più usato al mondo,**Internet Explorer**, è **Microsoft** ed è in assoluto uno dei più pericolosi software per la vostra sicurezza in internet, e **in assoluto il browser che crea più problemi ad una persona che si impegna a creare un sito web**.

Per programmare il web c'è uno standard a cui tutti i browser hanno scelto di attenersi. Chi si avvantaggia di piu da questa collaborazione è, oltre ai webmaster, anche i **disabili**, dato che molte regole sono pensate apposta per rendere loro la vita sul web molto meno dura.

Ovviamente il browser che si attiene meno di tutti a queste regole è proprio **Internet Explorer**, **il più comune browser al mondo**.

Progettare siti web su browser come **Firefox, Opera, Safari** è un gioco, un divertimento. Quando però si prova il proprio sito su **Internet Explorer** sono dolori e si è costretti a rifare tutto e ricercare il modo di far piacere il nostro sito a IE spesso uscendo fuori dagli standard della buona programmazione.

Questo mio piccolo sfogo consideratelo la mia piccola vendetta personale verso questo browser che tanti problemi mi ha creato in quanto webmaster.

**Firefox**, browser opensource, ha strappato a Internet Explorer una quota di mercato mondiale intorno al **20%**, una enormità se considerate che Internet Explorer la gente se lo trova già installato nel suo pc al momento in cui lo compra.

Questo significa che **Internet Explorer anche se la gente ce l'ha** (e l'ha pagato!), **preferisce non usarlo**.

Fatelo anche voi, scaricate ed installate **gratuitamente** Firefox, non permettetegli ancora di fare del mondo ciò che vogliono.

Tornando a Linux.

Il **passaggio da Windows a Linux** può essere per qualcuno praticamente indolore, per altri un gran tribolare.

Dipende dalle vostre esigenze ma alla fine sarete soddisfatti del VOSTRO Linux, scoprirete quanto è un sistema malleabile, flessibile. **Lo adatterete a voi**.

I problemi in Linux sapete spesso da dove derivano? Dal fatto che le case che producono hardware spesso non dedicano grande cura ai driver per linux, rispetto a quanta ne dedichino invece a quelli per Windows.

Questo ci costringe spesso a creare dei giochetti per superare i problemi di configurazione del sistema..

Non si ci può far nulla... Tanto più però Linux continuerà a crescere ed ad essere scelto dalla gente, tanto più ne guadagnerà in considerazione da parte delle case produttrici di hardware ( e anche di software)..

Perchè non fare in modo che il miracolo succeda?...

Un'ultima cosa:

Anziché lamentarci di Linux, dire che può essere più o meno problematico cominciare ad usarlo, configurarlo, dire altre sciocchezze, fermiamoci, e **cominciamo ad impegnarci ed a collaborare**.

#### **Le cartelle utilizzate da Linux**

#### **Guida: Passare da Windows a Linux (Terza parte):**

Nella tabella che segue sono indicate le cartelle più importanti di un sistema **linux**, con alcune delle sottocartelle e dei files più importanti.

Tenete presente che se avete un sistema linux diverso da **Ubuntu**, è probabile che qualche file possa trovarsi in una sottocartella diversa, ma in linea di massima, fra una distribuzione e l'altra la differenza non è mai troppa:

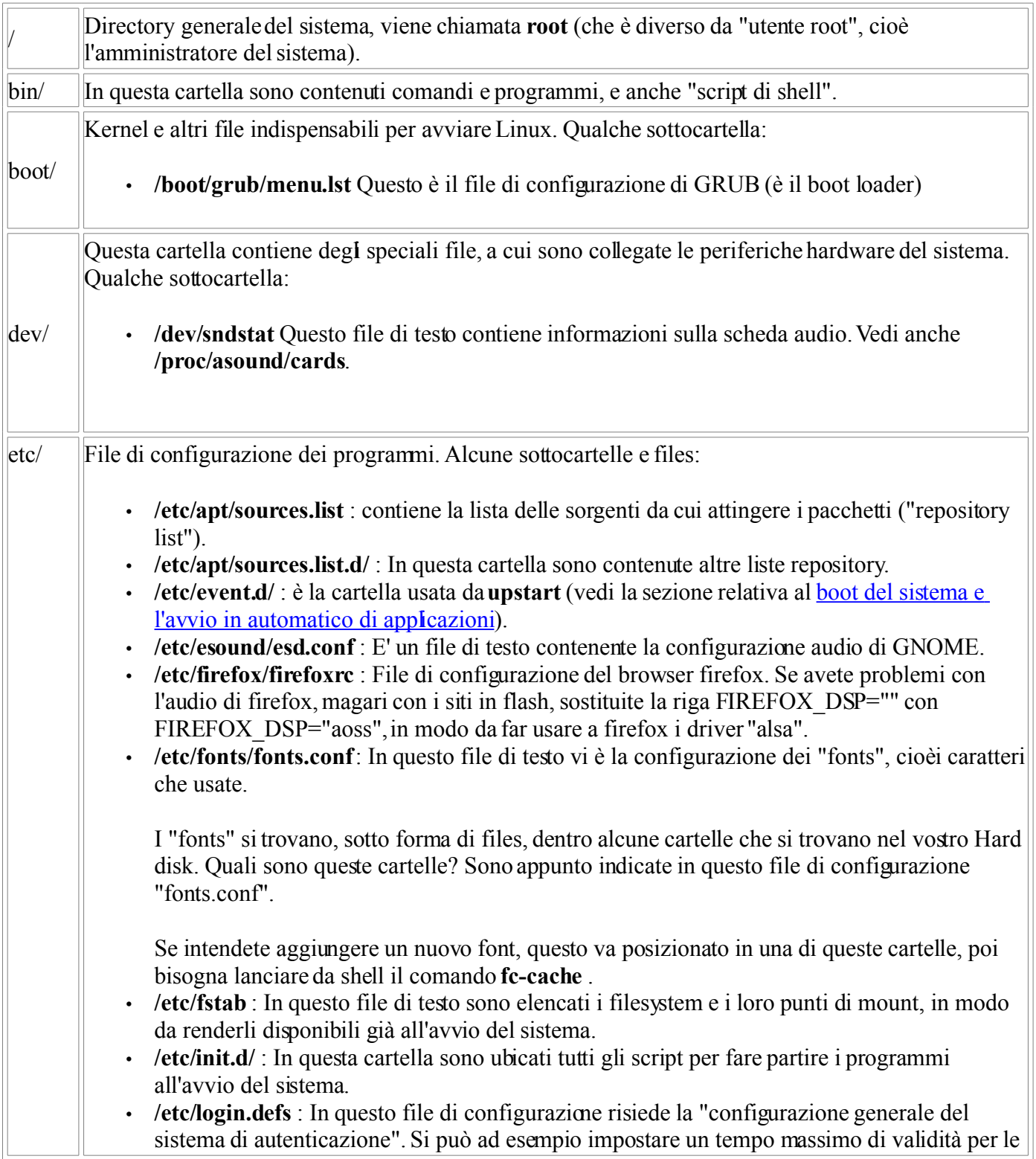

password degli utenti, in modo che le cambino spesso, oppure impostare la variabile d'ambiente "\$PATH", che permette di richiamare i comandi residenti in /bin/, o in /usr/X11R6/bin/ (i comandi per la shell grafica), senza necessità di specificarne la posizione.

- **/etc/modules** : Questo file contiene la lista dei moduli che devono essere caricati all'avvio del sistema (per esempio il modulo per la scheda grafica e audio, per la riproduzione dei file midi, modulo per la stampante ecc..). Ogni linea deve contenere il nome di un modulo; le linee vuote o che iniziano per # vengono ignorate.
- **/etc/profile** : in questo file e anche in /home/nome\_utente/.profile sono contenute le "variabili d'ambiente". In uno dei due file trovate ad esempio la variabile "PATH", che deve contenere il percorso di quei file che volete vengano trovati senza bisogno di specificarne il percorso, ad esempio i file eseguibili contenuti in /usr/bin/.

Altra variabile che potreste un giorno avere bisogno di aggiungere è "LD\_LIBRARY\_PATH", che deve contenere i percorsi in cui si trovano i file di libreria. Ci sono infatti dei programmi che collocano le loro librerie in percorsi inconsueti, ad esempio /usr/local/lib/ o altro.

La variabile "PS1" serve invece a controllare l'aspetto del prompt (cioè bash, shell, chiamatela come volete).

Potreste anche trovarvi il comando "**umask**", di solito settato a 022. Vi basterà sapere che questo comando (settato a 022) serve a fare in modo che quando un utente crea un file (ad esempio un file di testo), lui solo potrà modificarlo, mentre tutti gli altri utenti NON possono modificarlo (ovviamente root, il padrone assoluto potrà sempre fare quello che vuole, senza mai limitazioni).

- **/etc/rc0.d.....rc6.d/** : cartelle dei runlevels (vedi sezione [boot e avvio\)](http://etnablog.altervista.org/informatica/boot-del-sistema-e-avvio-automatico-di-applicazioni/).
- **/etc/rc.local** : E' un file di testo eseguito al termine di ogni runlevel. Potete inserire qui delle operazioni che voi eseguite spesso da Shell (o "terminale"), in modo che il sistema le esegua in automatico.
- **/etc/sudoers** : E' il file di configurazione del comando **sudo** è **/etc/sudoers** che è modificabile tramite l'utility **visudo**, che è un editor di testo (come può essere **gedit, vi, nano** o altri) ma con in piu il check della sintassi del file (e quindi evita di salvare il file con degli errori).
- **/etc/shadow** : E' il file in cui vengono salvate, in forma criptata, le password degli utenti ed altre informazioni relative alle password, tipo ultima modifica, durata minima, durata massima, ed altri parametri.

Nei sistemi Unix in passato l'elenco degli utenti con le loro password si trovava nel file "**/etc/passwd**". Oggi in quel file la password viene sostituita da una lettera "x" mentre le password sono contenute nel file "**/etc/shadow**", leggibile solo da root ed in cui le password si trovano criptate in maniera robusta.

- **/etc/timidity/timidity.cfg** : File di configurazione di Timidity. In questo file potete impostare il file .sf2 (soundfont) che dovrà essere usato da timidity per riprodurre i file midi.
- **/etc/X11/gdm/gdm.conf** e **/etc/X11/gdm/gdm.conf-custom** : "gdm" (Gnome Display Manager) permette ad un utente di effettuare il login in un sistema GNU/Linux tramite una piacevole interfaccia grafica dove inserire username, password ed eventualmente scegliere il gestore di finestre da avviare o scegliere di riavviare o arrestare il sistema.

GDM viene distribuito solitamente fra i pacchetti di GNOME (uno dei Desktop Environment più famosi), ed è facilmente configurabile tramite l'utility **gdmsetup** o manualmente modificando i file **/etc/X11/gdm/gdm.conf** e **/etc/X11/gdm/gdm.conf-custom** (operazioni

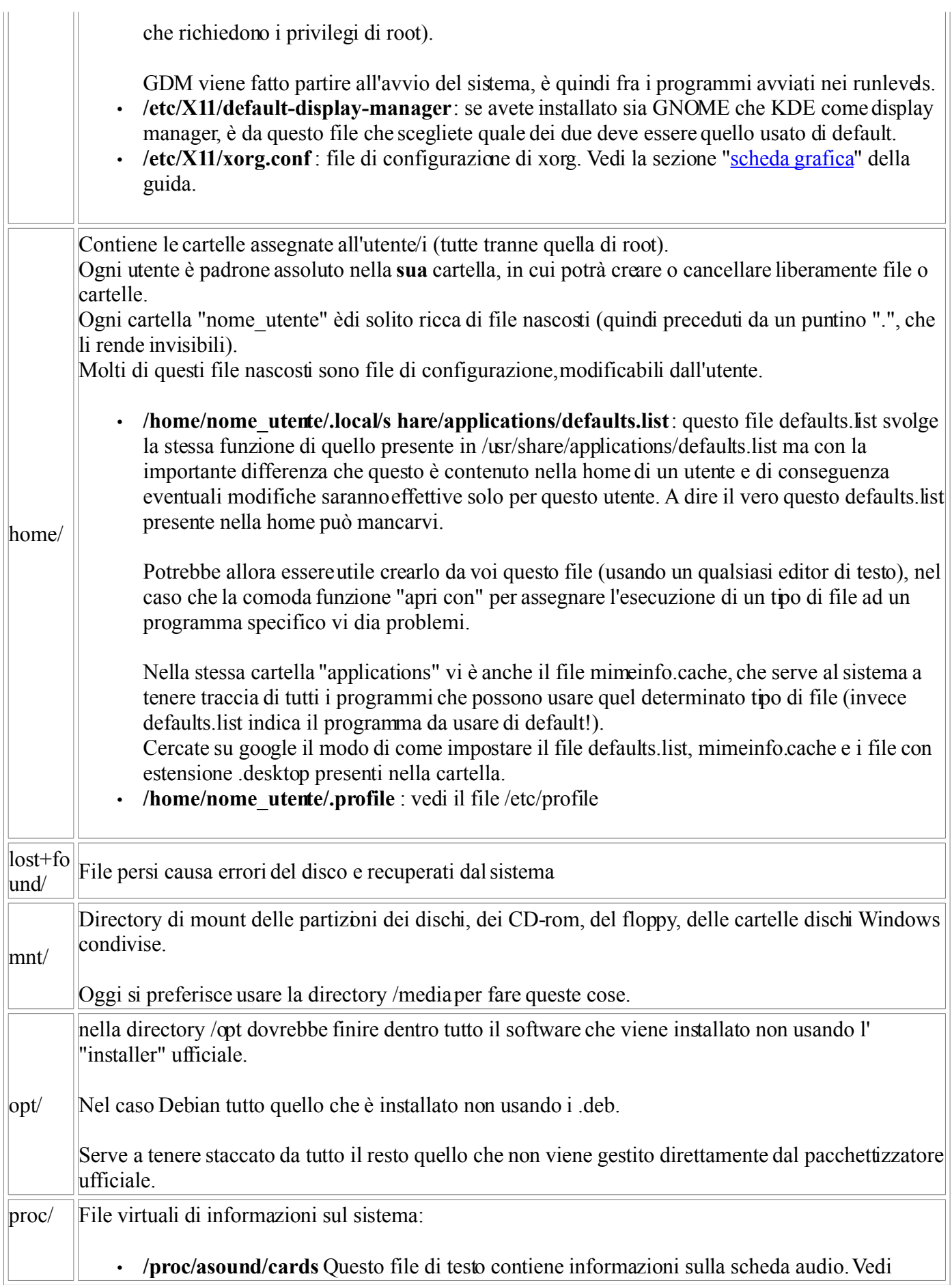

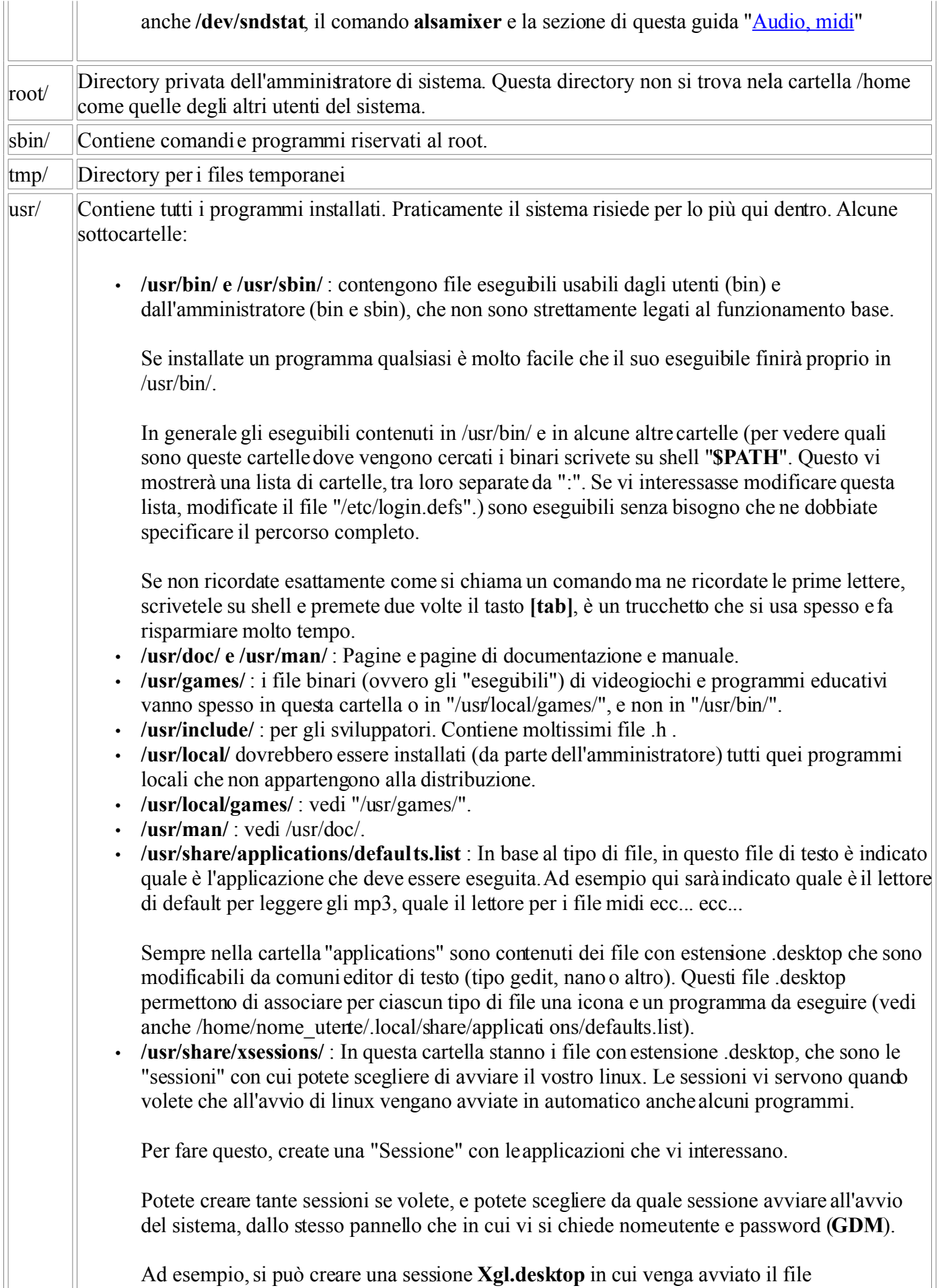

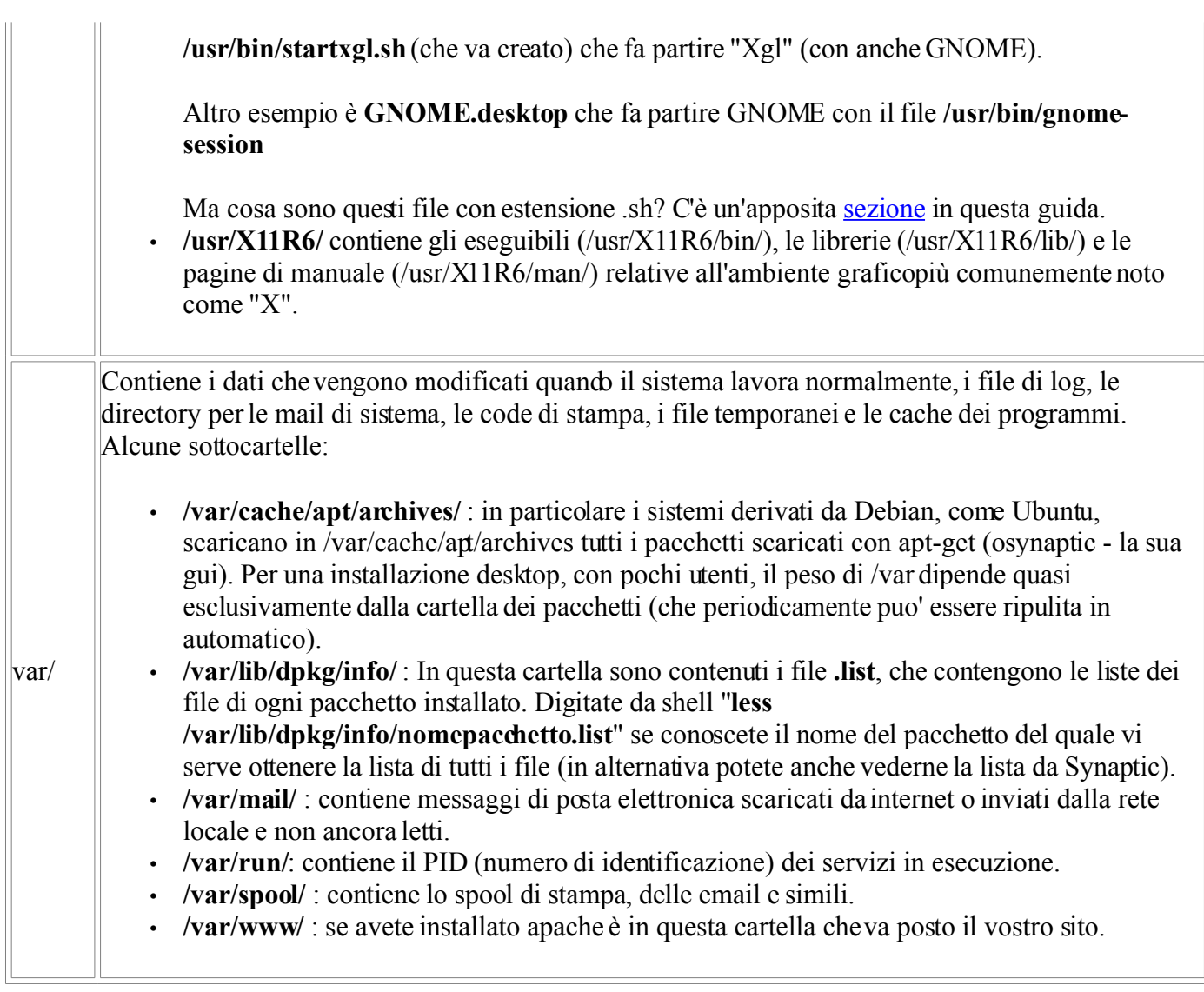

## **Gestire i processi in esecuzione e sicurezza web**

## **Guida: Passare da Windows a Linux (Quarta parte)**

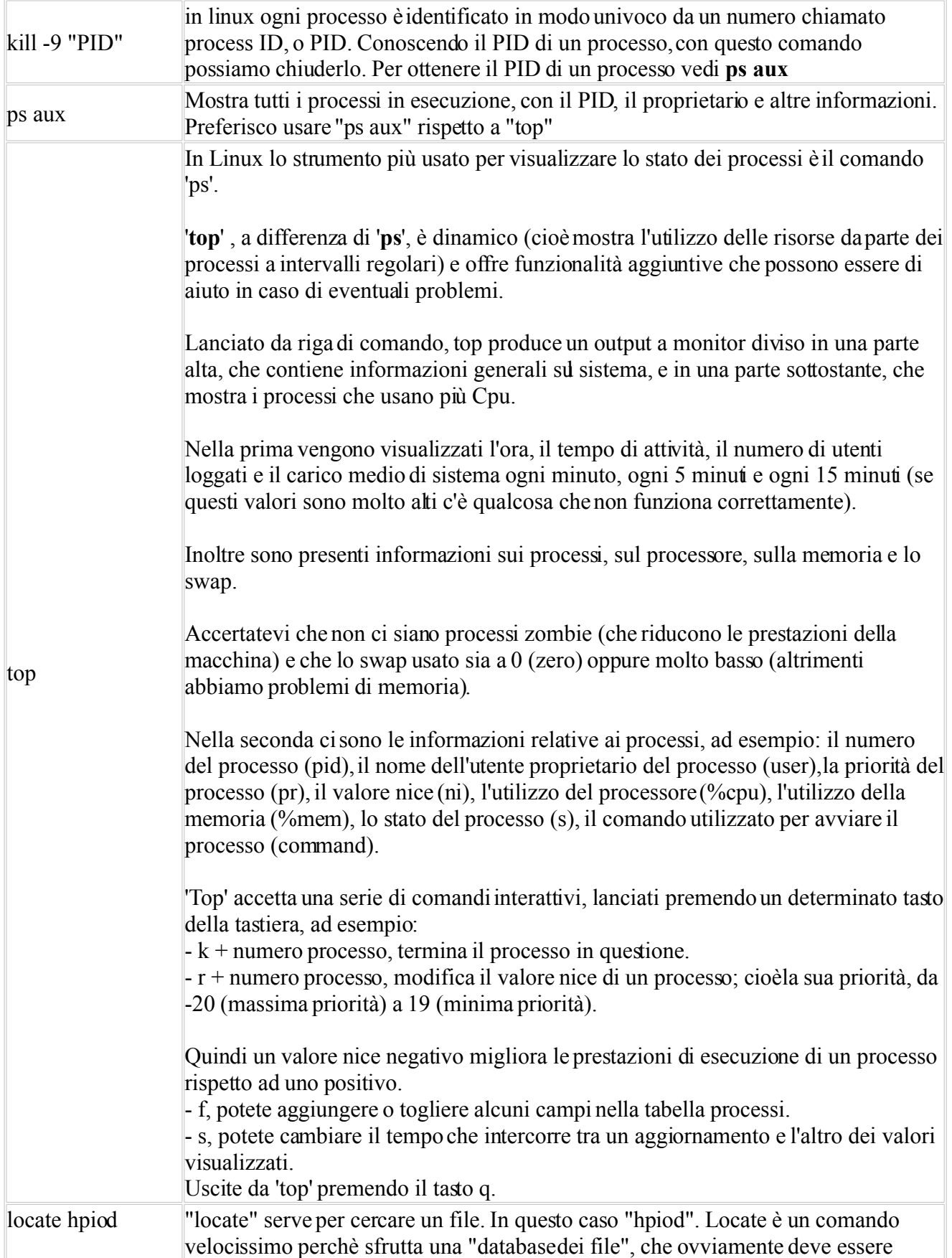

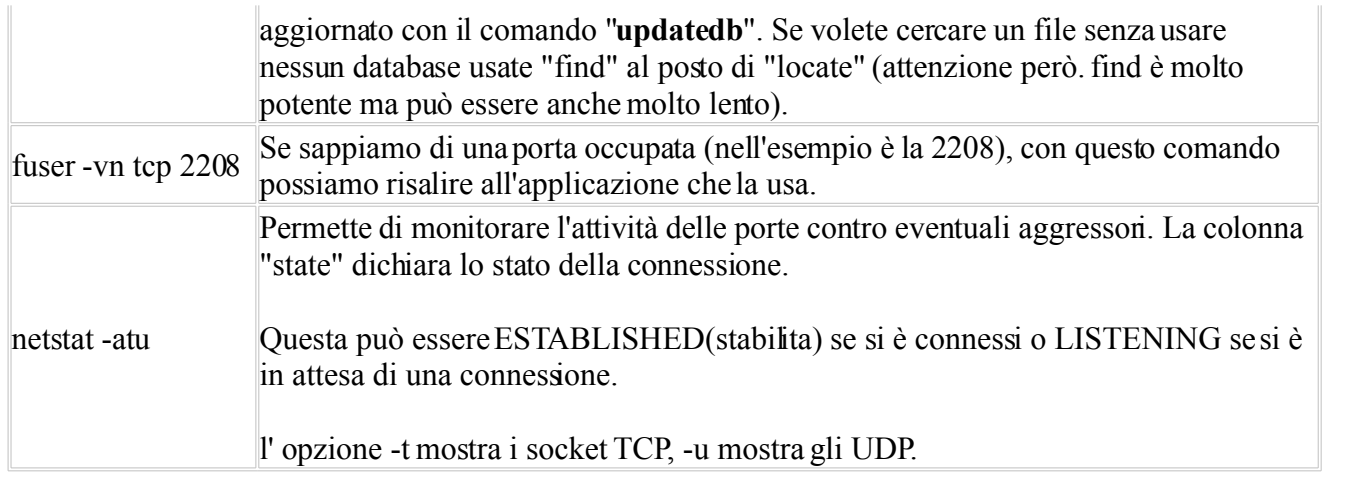

#### **Scompattare ed installare pacchetti su Linux Ubuntu**

#### **Guida: Passare da Windows a Linux (Quinta parte)**

I file che possono essere eseguiti, qui su linux, non sono quelli con estensione **.exe** (come in windows) ma i **.bin**.

Quindi non aspettatevi di trovare file **.exe** qui su linux (a dire il vero, esiste un modo per fare partire software Windows, quindi **.exe**, qui su Linux, vedi la sezione di questa guida ["Qemu, vmware e wine"](http://etnablog.altervista.org/linux/qemu-vmware-wine/)).

Quello che però realmente cambia da Windows a Linux è il modo in cui siinstalla il software (programmi, giochi, ecc..).

Qui su linux i programmi da installare possono essere di due tipi: "**pacchetti**", oppure "**sorgenti**".

I pacchetti hanno estesione **.deb** (per Debian e Ubuntu) o **.rpm** (Red Hat, Suse e altre distribuzioni).

Quando di un software da installare avete la possibilità di scegliere fra diversi tipi di pacchetti, (.deb, .rpm), se avete Ubuntu scegliete quelli con estensione **.deb**.

Se disponete solo del pacchetto **.rpm** (e non avete .deb), questo potete convertirlo in **.deb** con un programma che si chiama "**alien**".

Dal momento che la conversione **da .rpm a .deb** può non essere perfetta, è preferibile quando si può scegliere, il pacchetto **.deb** oppure, installare da "sorgenti".

La maniera più semplice di **installare pacchetti** In Ubuntu è installarli dalla funzione "**Aggiungi/Rimuovi**" (che in realtà è un pacchetto che si chiama "**gnome-app-install**") che si trova nel menu "Applicazioni" di GNOME.

Vi sono altri programmi per gestire i pacchetti, fra questi c'è "**Aptitude**" (che non si appoggia nè su GNOME nè su KDE), Synaptic (in GNOME) e Adept (in KDE).

**Synaptic** si trova nel menù di GNOME "Sistema --> Amministrazione", ed è l'interfaccia grafica per gestire i pacchetti più importante in Debian e Ubuntu.

**Adept** è usata da chi possiede, al posto di GNOME, l'interfaccia grafica "KDE" (come ed esempio chi usa la distribuzione "Kubuntu").

Synaptic può comunque essere installato in KDE e Adept può essere installato in GNOME infatti tutto il software di KDE e GNOME è interscambiabile.

Considerate **Synaptic** come il vostro punto di riferimento in fatto di installazione di software: una enorme lista di programmi e giochi che potete facilmente consultare e in cui rapidamente trovate il software che vi interessa, lo selezionate e lo installate.

Da dove proviene tutto questo software? Proviene da delle "liste" (abituatevi al termine "**Repository**") che si trovano in rete e che vengono tenute aggiornate per voi dalla comunità di Debian e Ubuntu (e non solo, potete voi stessi aggiungere altre **repository**..).

Queste liste si trovano nel file **/etc/apt/sources.list** e nella cartella **/etc/apt/sources.list.d/**, altre liste possono essere liberate se abilitate da "Sistema --> Amministrazione --> Sorgenti software" anche i sorgenti con

restrizione e proprietari (abilitateli tutti).

Una cosina da sapere sui repository: siate più o meno certi della provenienza delle liste dei repository da cui attingete pacchetti... Può essere pericoloso per la sicurezza del vostro sistema.

I repository teoricamente più sicuri sono quelli rilasciati da Ubuntu stessa. Ubuntu rilascia quattro tipi di repository, separati sulla base del tipo di supporto che è fornito e l'aderenza alla filosofia di Ubuntu. Questi sono:

- **Main** (software supportato ufficialmente)
- **Restricted** (software supportato ma non disponibile nei termini del software libero)
- **Universe** (mantenuto dalla comunità, non ufficialmente supportato)
- **Multiverse** (software non libero)

Il CD di installazione di Ubuntu contiene software preso dai componenti **Main** e **Restricted**.

Per aumentare la sicurezza dei repository, esiste un sistema di "**chiavi**" che vengono fornite dal manutentore dei repository, e che sono necessarie per recuperare il software da questi repository.

Non mi dilungo oltre sull'argomento chiavi visto che coloro che rilasciano i repository vi spiegano facilmente cosa scrivere per recuperare questa chiave, vi dico solo che è un'azione svolta dal comando "**gpg**".

La prima cosa da fare, quando c'è un programma o un gioco (un "pacchetto") chevi interessa è cercare in Synaptic se il pacchetto è presente.

Se il pacchetto che vi interessa è nella lista di Synaptic, installatelo da lì perchè facendo così è veramente probabile che funzioni senza storie.

Se non vi funziona, vi consiglio di provare a cercare su internet e nel forum di Ubuntu (o della vostra distribuzione) se qualcuno ha avuto il vostro stesso problema ed insieme lo si risolve.

Un'altra cosa da sapere è che esiste un software che si chiama **gdebi**, che vi permette di **scaricare ed installare** da internet i pacchetti .deb **con un semplice click**.

I pacchetti installati con **gdebi** ve li ritrovate già pronti ed installati ed, ovviamente, aggiunti alla lista di Synaptic. Comodo no?

Se non avete installato **gdebi**, cercatelo in Synaptic ed installatelo.

Abbiamo parlato dell'installazione da pacchetti, adesso consideriamo l'installazione da "**sorgenti**".

**Installare da sorgenti** significa in sostanza installare direttamente dal codice scritto dal programmatore.

I sorgenti sono normalmente compattati (o "compressi") in archivi denominati "**tarball**" ed hanno più comunemente estensione **.tar.gz** , **.tar**, "**tar.bz2**", ma possono anche essere **.rar** , **.zip** o anche altra estensione.

In Ubuntu premendo con il pulsante destro sulle icone di questi archivi, potete scompattare i file con un'apposita opzione ("**Estrai qui**", più facile di così? E' la maniera piu rapida di estrarre un archivio). Altrimenti gli archivi possono essere "scompattati" (o "decompressi") usando la "riga di comando" (detta anche "**shell**" o "**terminale**", o "**bash**") mediante il comando "**tar**".

Giocoforza, in linux, se si vuole fare qualcosa di un minimo serio, è necessario cominciarsi ad abituare che bisogna imparare a svolgere le comuni operazioni, non soltanto da **GNOME** o **KDE**(cioè attraverso le più comuni interfacce grafiche, che permettono di effettuare molte operazioni usando solo il mouse, come in Windows), ma anche da **Shell**.

Fra l'altro, considerate che vi potrebbe capitare un giorno di avere problemi con l'interfaccia grafica, che non si avvierà. In tal caso l'unico modo che avrete per venire fuori dall'inghippo sarà soltanto avviare il vostro sistema in "recovery mode" e sistemare il tutto con i soli strumenti offerti dalla riga di comando.

In una ipotesi del genere, o conoscerete i comuni comandi da riga di comando e ve ne uscirete fuori, o vi ricorderete di avere stampato questa guida su carta, leggerete i comandi per muovervi su Shell e ne verrete fuori, o non ne verrete fuori affatto..

La **Shell** può essere avviata dal menù di GNOME facendo "**Applicazioni --> Accessori --> Terminale**", oppure con la combinazione di tasti **CTRL+ALT+F1** (fate **CTRL+ALT+F7** per ritornare al Desktop).

Vi consiglio di NON cancellare i sorgenti del software che installate: createvi una apposita cartella chiamata "sorgenti" nella vostra /home/nome\_utente/ e metteteli tutti lì dentro. I sorgenti infatti potrebbero tornarvi utili nel caso vogliate disinstallare quell'applicazione (vedi la sezione ["Disinstallare pacchetti su Ubuntu"](http://etnablog.altervista.org/linux/disinstallare-pacchetti-su-ubuntu/)).

Nella tabella che segue vi sono le più comuni operazioni da eseguire da shell. Notate in particolar modo il comando **apt-get**, col quale potete installare, aggiornare e rimuovere (disinstallare) pacchetti **.deb**.

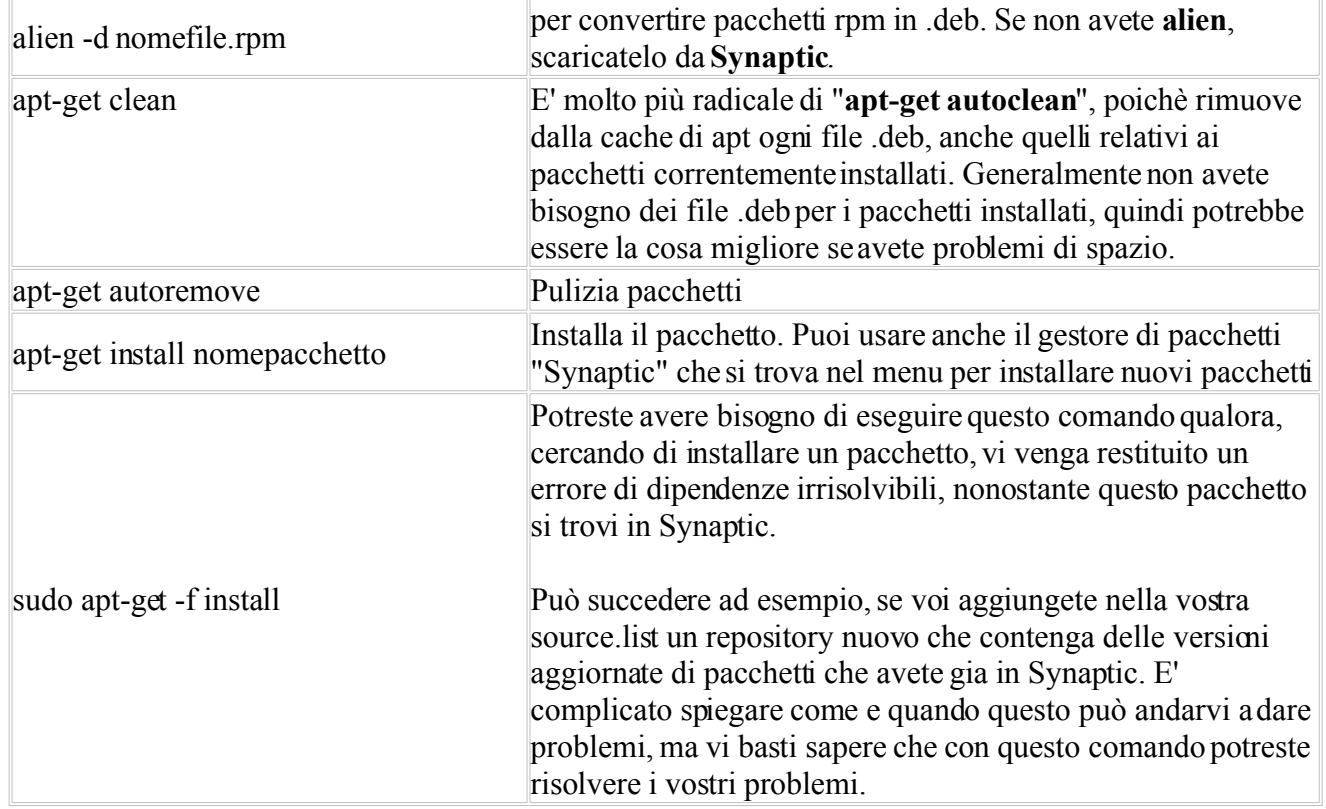

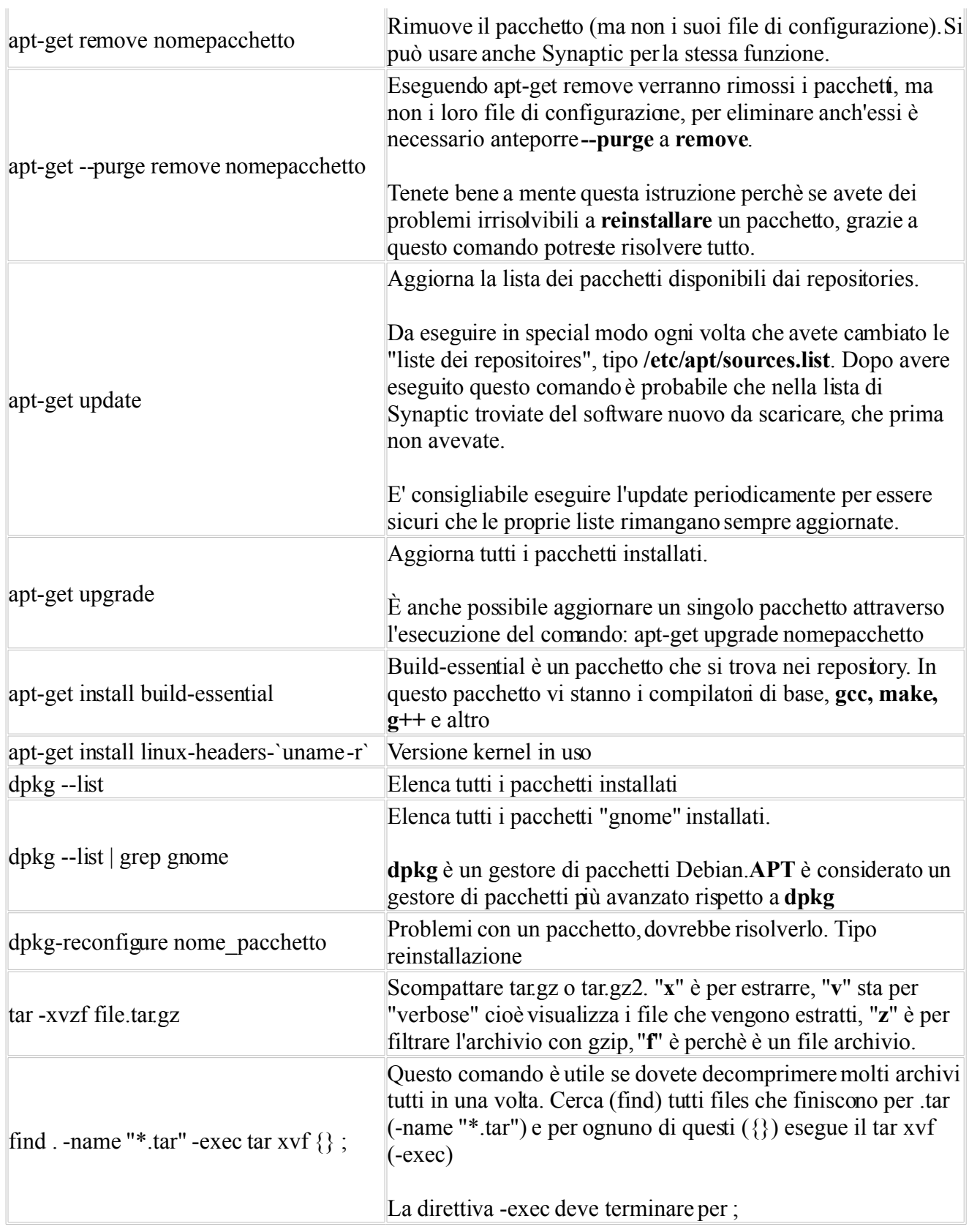

Se dovete scompattare un archivio **.rar** ed avete difficoltà, potrebbe essere perchè dovete installare l'apposito pacchetto "rar" da **Synaptic**. Controllate da Synaptic se l'avete installato, altrimenti installatelo.

Quando del pacchetto che vi interessa non avete il .deb ma avete i "sorgenti", vi è una tipica procedura in

linux per installarli, che è composta da tre comandi, da eseguire uno dopo l'altro:

./configure make sudo make install

in cui:

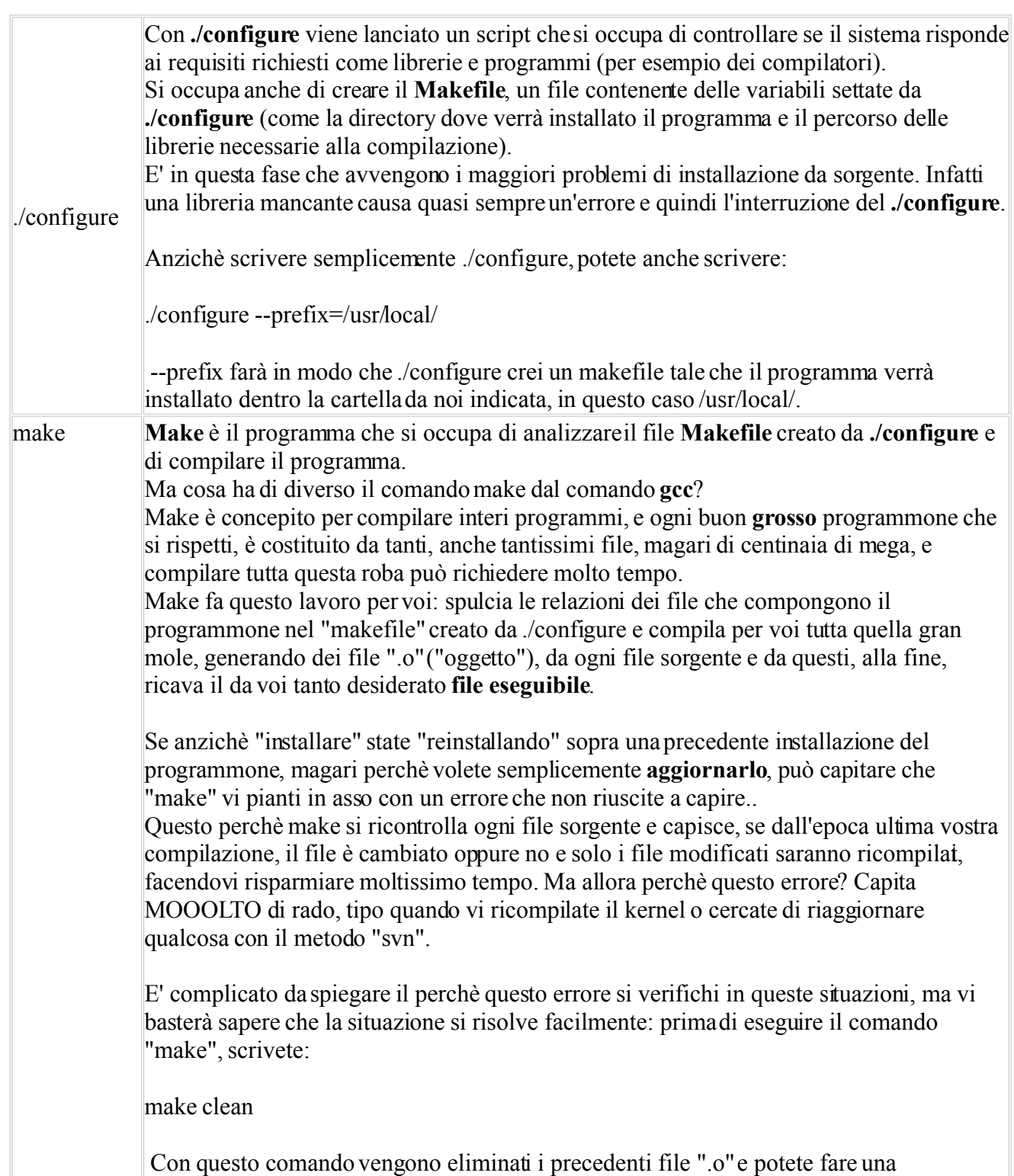

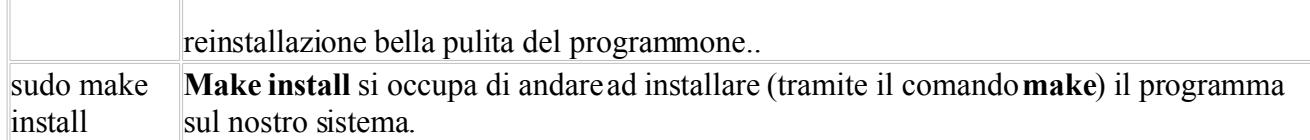

Quella appena descritta è la procedura "classica" per installare un file a partire dai sorgenti.

In generale un programma in Linux, installato a partire da pacchetto o da sorgenti, sostanzialmente si sparpaglia fra le diverse cartelle di sistema di Linux.

I file di configurazione di questo programma, ad esempio, finiranno nella cartella "**/etc/**", che per convenzione è fatta apposta per contenere i file di configurazione del software che viene installato.

I file che non saranno soggetti ad ulteriori modifiche (quindi il programma vero e proprio) finiscono in genere in una qualche sottocartella di "**/usr/share/**" o "**/usr/local/**", mentre i file che subiscono modifica vanno in genere sotto "**/var/**".

Il file per lanciare il programma, ovvero "l'eseguibile", va in genere in "**/bin/**", le librerie vanno in genere sotto "**/usr/lib/**" o (piu raramente), sotto "**/usr/libexec/**".

Come potete vedere il programma si sparpaglia, ma in modo "razionale". Segue una logica che è regolata da uno standard chiamato "**Filesystem Hierarchy Standard** (FHS)".

Tuttavia a volte può capitare di avere qualche problema nel disinstallare il software, o perchè il programmatore del software non ha pensato a un sistema per la disinstallazione, o perchè comunque sia non riusciamo a rintracciare tutti i file installati.

Proprio per questo motivo è consigliata in Ubuntu una procedura di installazione da sorgenti che è diversa dalla solita triade di comandi "./configure && make && make install", e questa procedura è:

sudo auto-apt run ./configure sudo make sudo checkinstall

 $\mathbb T$ 

 $\mathbb T$ 

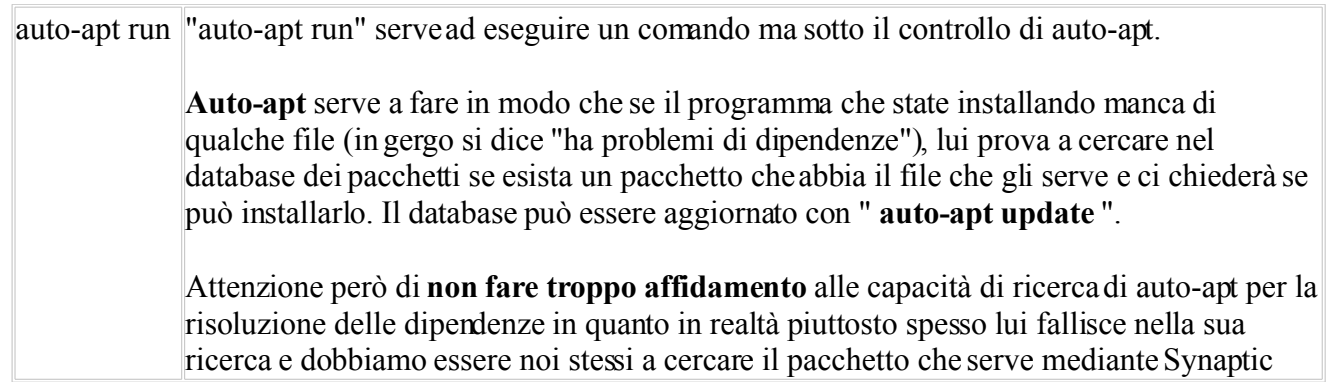

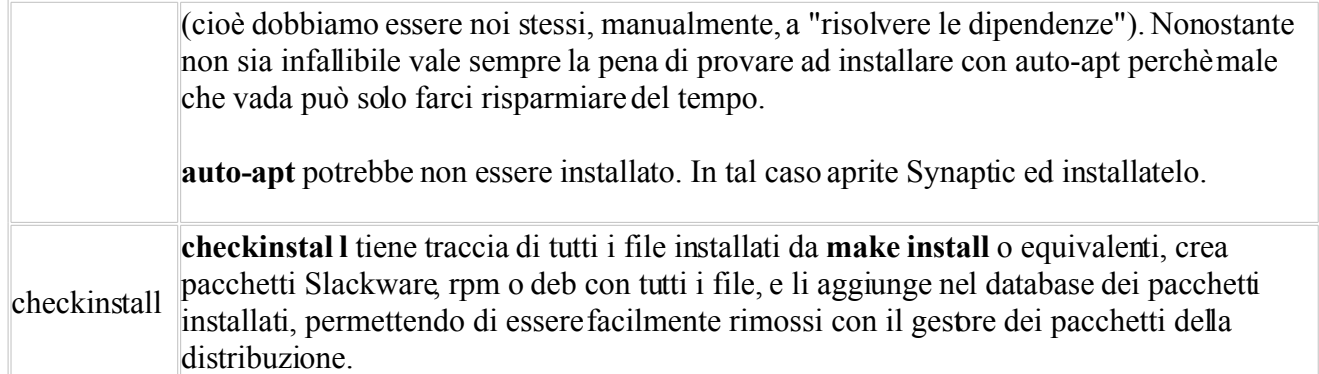

Dopo avere digitato "**sudo auto-apt run ./configure**" vedrete che il sistema opererà un controllo sui file che possiede. Se li possiede tutti, alla fine verrà generato il **makefile** che verrà usato dal successivo comando che digiterete, "**sudo make**" (in realtà make potrebbe essere eseguito anche senza "sudo", a meno che i nostri sorgenti non si trovino in una directory protetta da scrittura. Io lo uso lo stesso).

Se i file non sono tutti presenti non avrete il makefile per continuare l'installazione. In tal caso riguardatevi tutta la lista di operazioni eseguite su shell dopo il comando "**sudo auto-apt run ./configure**" e cercate cosa è che non trova. A questo punto scaricate voi stessi la roba mancante servendovi di Synaptic. Tutto questo può sembrare noioso ma è il prezzo che si deve pagare, spesso, nell'installazione da sorgenti.

A volte può essere difficile capire quale sia esattamente il file che manca.. Ad esempio l'esecuzione del nostro comando " auto-apt run ./configure " potrebbe terminare con un errore del tipo "SDL could not be found". In questo caso lui vi sta dicendo in realtà che ciò che non sta trovando sono le "librerie di sviluppo SDL". Voi cercherete in Synaptic questo fantomatico pacchetto "SDL" che lui non trova e non lo troverete nemmeno voi, perchè in realtà quello che cerca è un pacchetto di nome "**libsdl1.2-dev**".

Si perchè in generale normalmente i file che mancano a ./configure in una installazione sono pacchetti di tipo "librerie per sviluppatore", che sono pacchetti che normalmente cominciano con la parola "**lib**" e finiscono con la parola "**dev**".

Quindi non appena vi si presenta un problema di dipendenze, partite sempre dal presupposto che molto probabilmente (spesso ma non sempre) il pacchetto che voi state cercando in realtà comincia con "lib" e termina con "dev"..

Se nonostante tutto avete ancora dei problemi a capire quale pacchetto manca ed è richiesto per completare una installazione, servitevi delle funzioni di ricerca di questo sito: [http://packages.ubuntu.com/.](http://packages.ubuntu.com/)

Utilizzando la procedura consigliata (cioè quella, che fa uso di **auto-apt run, make, checkinstall**), i sorgenti vengono trasformati in pacchetto in futuro facilmente eliminabile da **Synaptic** oppure da **Shell** digitando:

sudo dpkg -r nomepacchetto

#### **Disinstallare pacchetti su Ubuntu**

#### **Guida: Passare da Windows a Linux (Sesta parte)**

Se i pacchetti da voi installati erano dei **.deb**, o dei **sorgenti** installati usando il comando "**checkinstall**", dovrebbero essere facilmente rimovibili usando **Synaptic**.

Se avevate installato compilando dei sorgenti con la forma:

./configure make sudo make install

Cercare dove sono piazzati i sorgenti e provate a disinstallare usando "**make uninstall**".

Se non li trovate, provate a riscaricare i sorgenti (occhio alla versione del pacchetto, che sia assolutamente identico a quello che volete disinstallare) da dove li avevate presi in origine e a dare "make uninstall".

Il "make uninstall" cancella i files da dove sono stati piazzati dopo l'installazione.

Potrebbe non funzionare, dipende se il programmatore ha in origine previsto il "**make uninstall**".

Se non va bisogna andare a cancellare manualmente i file, nel posto dove sono stati installati.

Sempre partendo dai sorgenti, fare "**makefile**" e cercare i file.

Come rimedio "preventivo" a tutto questo, abituatevi, durante la procedura di installazione da sorgenti, ad usare il tool "**checkinstall**" che monitora le fasi di installazione dei programmi da sorgente e ne permette una rimozione molto più semplice.

**Se checkinstall non ha funzionato** durante la procedura di installazione, e quindi avete dovuto installare necessariamente con "make install" allora abituatevi a conservare i sorgenti scompattati dentro una apposita cartella "sorgenti", creata da voi, nella vostra home. In questo modo saprete sempre dove andarli a cercare.

#### **Gestire files, cartelle, permessi su Linux**

#### **Guida: Passare da Windows a Linux (Settima parte)**

In tutti i sistemi \*nix (Unix, Linux) esiste l'utente "root", che è l'amministratore del sistema, colui che può fare qualsiasi attività sul pc, compreso cancellare files importanti e modificare partizioni.

Alla fine della vostra installazione di ubuntu avete così due utenti: quello che avete impostato voi durante l'installazione e questo utente "root".

Tradizionalmente in Linux per fare tutte le operazioni importanti si effettua il login come utente "root". Su ubuntu questo utente è stato di default disabilitato dal login e non ha password.

Sicchè, gli utenti con i superpoteri sono quelli che fanno parte del gruppo "admin".

Questi utenti "admin" (che può anche essere uno solo, non per forza tanti utenti), quando devono fare operazioni pericolose, devono fare precedere tali comandi da "sudo" (verrà richiederà la password).

Se fate un utente nuovo, dall'apposito pannellino in "Sistema --> Amministrazione --> Utenti e gruppi", potete dare anche a lui la possibilità di usare "sudo", barrando la casellina che gli assegna i privilegi di amministratore.

L'assegnazione ad un gruppo, come "admin" si può fare anche da riga di comando con:

adduser nome\_utente admin

Perchè è importante che lo sappiate fare anche da riga di comando oltre che da pannello? Risposta: Perchè questo potrebbe salvarvi..Fidatevi.

Detto questo, altra questione importante su Linux, è che ogni file ha assegnati dei "permessi". Ogni file in Linux ha tre parametri di "permessi":

- Utente proprietario owner del file
- Gruppo del proprietario
- Altri utenti

Per ogni parametro (ricordiamolo, sono tre), va impostato uno di questi valori:

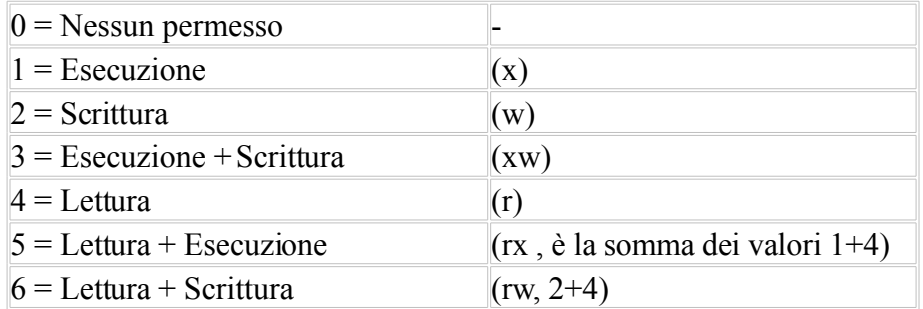

Per cambiare il permesso ad un file (o ad una cartella) si usa il comando **chmod**, esempi:

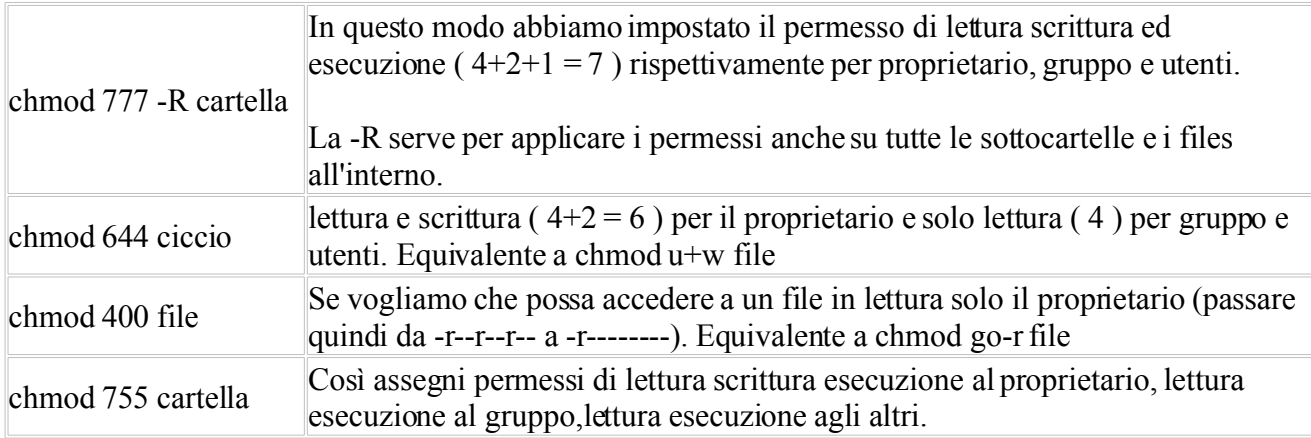

Per sapere i permessi dei file in una cartella, usando la shell piazzatevi dentro una cartella (usate il comando "cd" per muovervi fra le cartelle), e date il comando:

#### $\vert$ s - $\vert$

Verranno elencati i file presenti nella cartella, ogni riga avrà un aspetto simile a questo:

drwxr-xr-x 5 root root 4096 2007-01-05 18:08 home

Come potete vedere, quella è la riga della cartella "home", la prima colonna è quella che ci interessa per sapere i permessi.

Il primo carattere (d) indica l'attributo, ("d" vuole dire directory), saltatelo. I successivi nove caratteri sono i permessi, vanno letti a 3 a 3, ovvero: (rwx) (r-x) (r-x) quindi, in questo caso, è come dire "755" (proprietario, gruppo, altri).

La terza colonna e la quarta (root e root) indicano rispettivamente il "proprietario" e il "gruppo" del file.

Altri comandi utili ed importanti per file e cartelle:

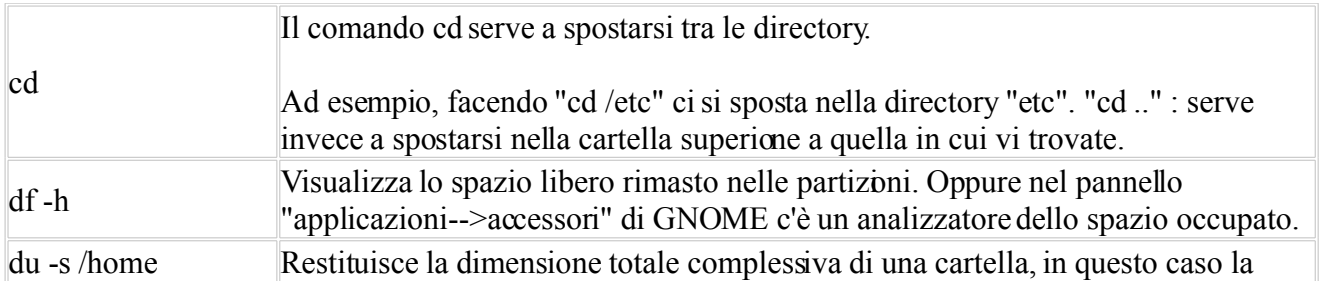

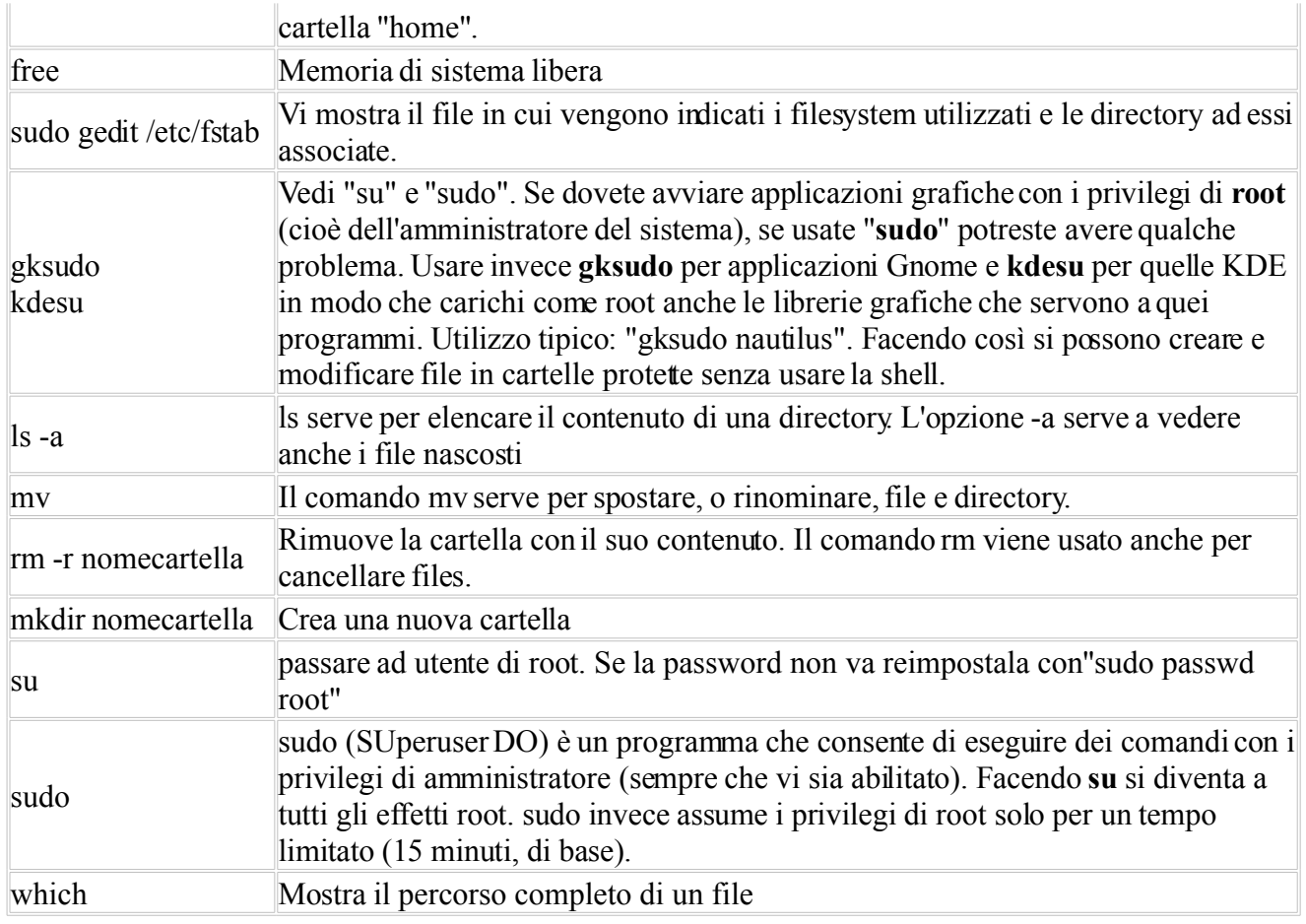

Un'ultima cosa: un file o una cartella, per essere resa **invisibile**, bisogna semplicemente rinominarla con un puntino davanti. Ad esempio la cartella "prova", invisibile sarà ".prova".

In Windows, e quindi nei file systems FAT e NTFS, esiste un attributo "h" per rendere il file "invisibile". Qui su linux (file systems ext2, ext3 ecc..), non fuziona l'attributo "h" dal momento che per rendere invisibile file o cartelle si usa il sistema "puntino".

Il sistema dei permessi impostati mediante **chmod** NON funziona nei file system NTFS (quindi Windows), dove tutti i file sono di norma leggibili ed eseguibili da tutti.

#### **Apache2 e vsftpd (server FTP)**

#### **Guida: Passare da Windows a Linux (Ottava parte)**

**Apache** è un server web, **Vsftpd** è invece un server ftp.

Servono a chi vuole pubblicare pagine web e files su internet.

**Apache** può anche essere utilissimo semplicemente per provare le vostre pagine web, prima di pubblicarle nel vostro spazio web su internet.

Apache, ma soprattutto Vsftpd possono essere usati per scambiare grossi file attraverso internet, daun pc ad un altro.

Apache2 ha, rispetto ad Apache alcune migliorie, e vi dovrebbe bastare sapere che ha anche un modo diverso di gestire la configurazione.

Per farsi un server completo apache, bisogna installare da Synaptic i seguenti pacchetti:

apache2-mpm-prefork: il webserver mysql-server: pacchetto riguardante mysql libapache2-mod-php5: modulo PHPper Apache php5-mysql: estensione MySQL per PHP php5-gd: per installare le librerie "gd"

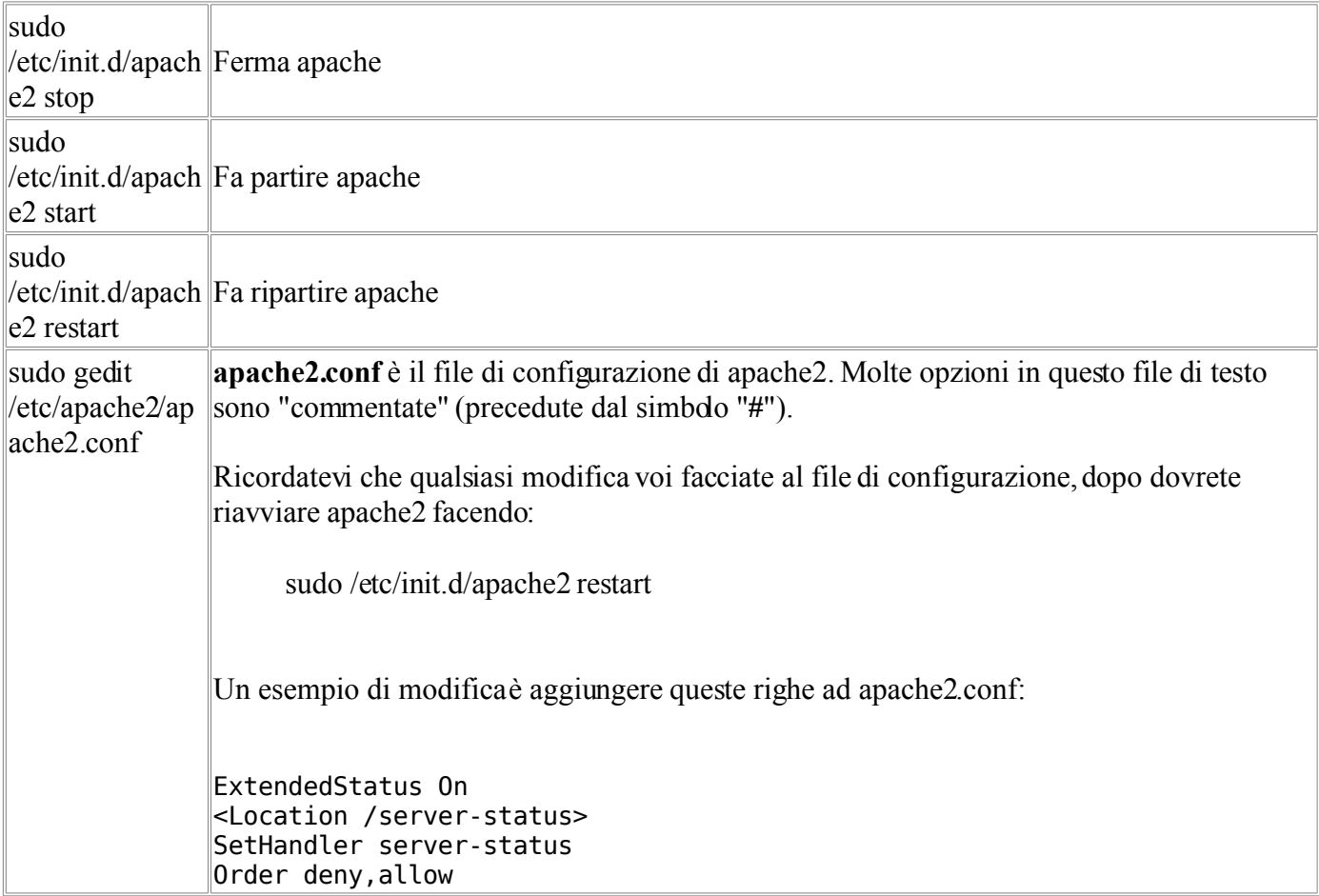

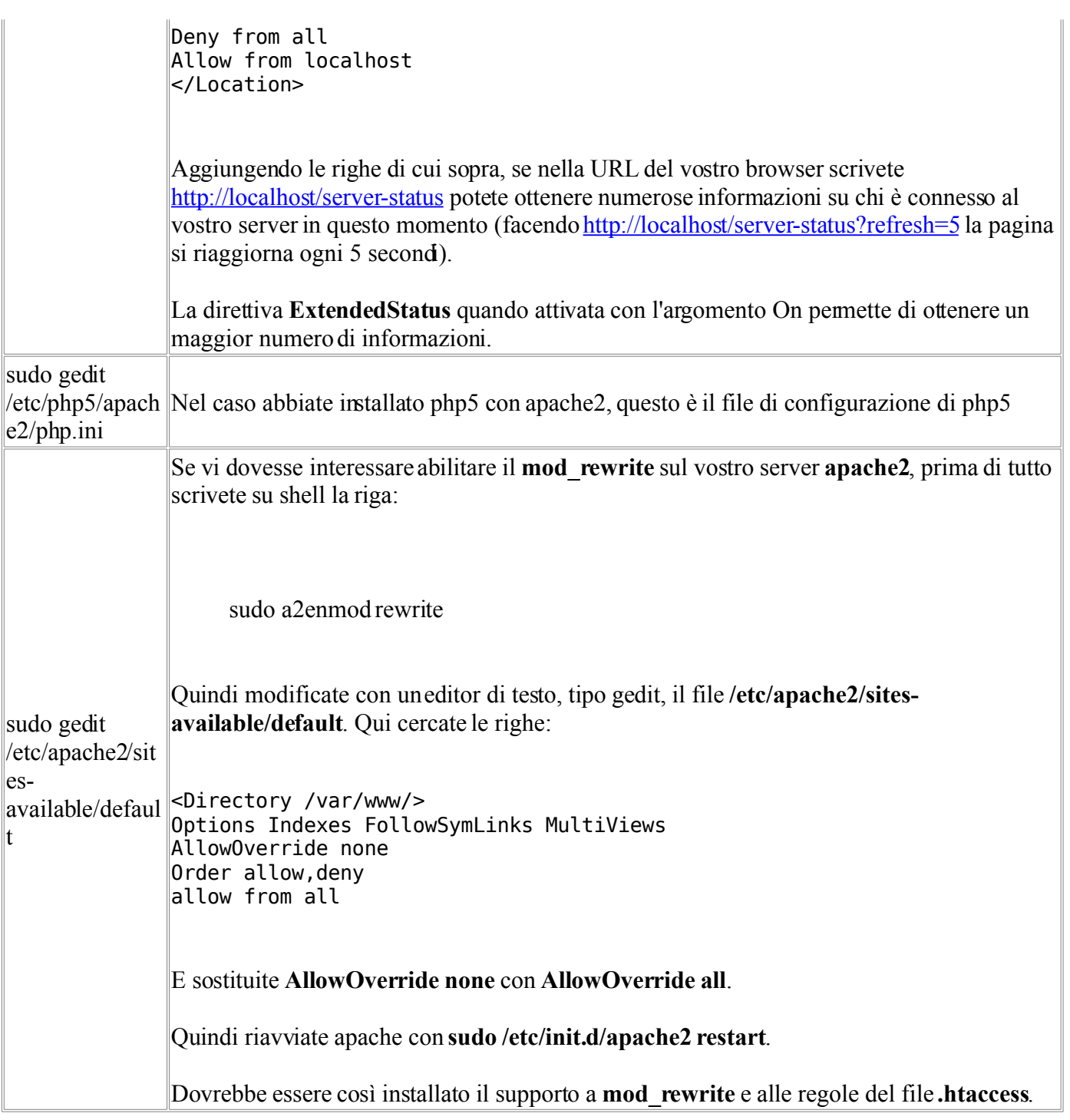

Una volta installato **apache2**, potrete accedere al vostro server web scrivendo **http://localhost** .

Dall'esterno, la gente può accedere al vostro server web (e così al vostro sito!) impostando **http://Vostro\_ip\_pubblico** .

Ma come fare a sapere quale è il vostro indirizzo ip pubblico? Vi sono migliaia di siti in rete che servono apposta per dirvi quale è il vostro "**indirizzo ip**".

Uno di questi siti è [http://whatismyip.com.](http://whatismyip.com/)

Tutti i computer connessi in rete hanno un indirizzo ip, anche il vostro, e potrebbe essere un indirizzo ip **fisso**,

o che cambia ogni volta che accendete il vostro pc (ip "**dinamico**").

Attenzione: voi stessi non potete nel vostro browser fare **http://Vostro\_ip\_pubblico** ed accedere nel vostro stesso pc.

Se volete fare una prova del genere, servitevi di siti tipo [http://anonymouse.org](http://anonymouse.org/) per "fingervi" utenti "esterni" al vostro pc.

Non funziona? Dall'esterno non riescono ad accedere al vostro sito? Se fate [http://localhost](http://localhost/) invece riuscite ad accedere nel vostro sito?

Questo succede perchèApache si apre all'esterno attraverso la **porta 80**. Assicuratevi che questa porta sia aperta.

Per fare questo prima di tutto su shell eseguite il comando "**ifconfig**", che eseguito senza opzioni vi elenca tutte le interfacce di rete nel vostro pc.

Eseguendo **ifconfig** otterrete le impostazioni di "**eth0**" (o "eth1" o simile), "**lo**" e magari anche altro.

"**eth0**" (o "eth1" o simile) è la vostra scheda di rete.

"**lo**" è la "interfaccia logica" (detta anche "interfaccia di loopback"), che viene usata per le configurazioni locali (normalmente ha valore impostato a **127.0.0.1**).

Quello che ci interessa, è l'indirizzo indicato in **eth0** (o simile), che è qualcosa tipo **192.168.1.3** o molto simile.

Questo è l'indirizzo che dovrete usare nelle impostazioni del vostro router per "NATtare" la porta 80 (cercate nel manuale del vostro router come si creano le regole "NAT").

\* \* \*

Se dalla url richiamate una cartella del vostro server apache2, facendo tipo: "http://localhost/nome\_cartella" apache potrebbe mostrarvi a video una lista di tutti i file e le sottocartelle (funzione "**directory listing**"), questo può darvi dei problemi di sicurezza se vi interessa proteggere il contenuto di quei file e non volete che nessuno li scarichi.

Questo problema va risolto agendo su un file di configurazione di apache2, **etc/apache2/sites-enabled/000 default** (prima di modificarlo **fatevene sempre una copia di riserva**, e dopo ogni modifica assicuratevi che, se usate htaccess, il reindirizzamento funzioni ancora) , oppure va risolto mediante .htaccess, oppure ancora, la via più rapida e indolore, piazzate un file index.html vuoto all'interno dentro ogni cartella che volete proteggere.

\* \* \*

Per quanto riguarda invece il server ftp "**vsftpd**" i comandi piu importanti sono:

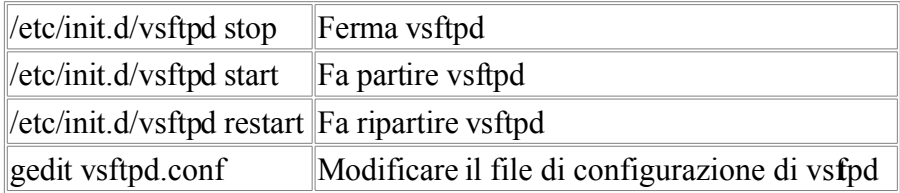

Mentre per **apache** per comunicare con l'esterno dovete aprire la **porta 80**, per **vsftpd** è necessario aprire le **porte 20 e 21**.

#### **Stampe in Linux**

#### **Guida: Passare da Windows a Linux (Nona parte)**

Linux si serve di **CUPS** (Common Unix Printing System) per gestire le code di stampa ed inviare i dati alle stampanti (CUPS è un "server di stampa").

Di solito trovate CUPS già installato (pacchetti cupsys e cupsys-client).

Un'interfaccia per gestire CUPS è fornita da GNOME stesso sottoforma di un pacchetto chiamato gnomecups-manager che di solito trovate già installato nel vostro sistema.

Tramite gnome-cups-manager potete modificare la qualità di stampa, numero di pagine per foglio ed altro.

Il vero pannello di impostazione di CUPS però è raggiungibile dal vostro browser (firefox, opera, konqueror o altro browser), inserendo l'indirizzo "**http://localhost:631/**" nella URL.

Non mi è mai capitato di avere problemi particolari con CUPS, eventualmente sappiate che il suo file di configurazione è **/etc/cups/cupsd.conf** ; non ho mai avuto bisogno di modificarlo manualmente.

Di solito gestisco le stampe usando il gnome-cups-manager, tuttavia vi confesso che non gestisce (almeno fino al momento in cui vi sto scrivendo) il modulo di stampa di giro automatico del foglio per stampa doppia faccia della mia stampante HP, funzione che invece è presente in http://localhost:631 .

Vi consiglio comunque, per quanto possibile, di usare una sola delle due interfacce di gestione di CUPS perchè credo che fare regolazioni in entrambe le interfacce crei un pò di confusione nella configurazione della vostra stampante.

Personalmente uso sempre gnome-cups-manager e mi servo di localhost:631 solo per abilitare l'opzione di giro automatico del foglio (quando mi serve) e non per altro.

http://localhost:631/ --> E' il **pannello di controllo** di CUPS, eseguite questo link dal vostro browser (Firefox, Opera ecc.. ecc..)

#### **QEMU, VMWARE, WINE**

#### **Guida: Passare da Windows a Linux (Decima parte)**

Con **qemu** e **vmware** potete creare dei "pc virtuali", in cui fare girare, se volete, un sistema operativo diverso da quello che usate normalmente.

In pratica create, all'interno del vostro pc, un pc del tutto "virtuale", con una sua scheda grafica, una sua scheda audio, una sua scheda di rete, un suo CD-ROM, un suo hard-disk ecc.. ecc (tutto rigorosamente "virtuale")..

In uno di questi pc virtuali potete fare girare quello che volete, Windows 2000, Windows XP e, perchè no, un' altra distribuzione di Linux.

Avviando uno di questi pc virtuali Windows, potete a tutti gli effetti installare del software Windows all'interno del vostro pc che di normale ha invece Linux.

Fra tutti i software di "virtualizzazione", Vmware sembra essere, almeno per ora, il più funzionante e performante.

Gli altri software di virtualizzazione, come **qemu**, vanno tenuti d'occhio nel tempo perchè migliorano sempre di più in fatto di stabilità, affidabilità e velocità.

Qemu è opensource, quindi liberamente scaricabile ed usabile, Vmware è invece un prodotto proprietario, e ve ne sono diverse versioni.

Vmware "**player**" è un software gratuito, la versione "**Server**" è pure gratuita (da poco tempo a questa parte), e la versione "**Workstation**" che invece è a pagamento.

Se vi interessa tutto questo per fare girare software Windows in Linux, tenete conto di due cose: tanto più il vostro pc è veloce, tanto meglio girano questi software di virtualizzazione, tanto più potete permettervi di usare software pesante.

Io devo dire che ho provato **Vmware Workstation**, in versione prova dimostrativa, ma non sono rimasto soddisfattissimo.. La velocità è piuttosto limitata (il mio pc non è velocissimo, è un Celeron 2.4 Ghz).

Non ho mai installato un'apposito tool di strumenti perVmware che si chiama "**Vmware tools**" che servirebbe a migliorare molte cose, tra cui la qualità della grafica.

Tuttavia non immaginatevi mai chissà che cosa da Vmware.

Tutta un'altra musica è **Wine**, un software che permette di "adattare" il software per Windows qui su Linux.

Spesso la velocità di un software "emulato" da Wine è pari o superiore alla velocità dello stesso software che gira su Windows.

Il grosso problema di Wine è che, almeno fino al momento in cui vi sto scrivendo, è ancora un prodotto piuttosto lontano dall'essere perfetto.

I software per Windows, fatti girare su Wine: possono funzionare bene, possono funzionare così così, o possono non funzionare.

Possono arrivare ad installarsi ma non partire, o neppure arrivare a completare l'installazione.

L'installazione di qualcosa su Wine può essere semplicissima e non darvi alcun problema, oppure bisogna ricorrere a diversi trucchetti, a volte anche molto complessi, tra cui quello di installare il software prima nella vostra partizione Windows (**usando Windows**), e poi riavviare in Linux, leggere attraverso Linux la partizione Windows dove avete installato il programma per ricopiare nella cartella di Wine le cartelle del prodotto installato (e i suoi file di registro) qui su Linux.

Non vado oltre perchè ogni software ha spesso dei trucchetti tutti propri per partire, e vi sono dei siti sani che vi spiegano soltanto come fare partire anche uno solo di questi software su Wine.

I vostri siti di riferimento sono in primo luogo quello dello stesso Wine, in cui vi è la sezione ["App Db"](http://appdb.winehq.org/) (in cui il software che gira meglio su Wine è raccolto in una categoria definita "**platinum**"), e il sito di ["Frank's](http://frankscorner.org/) [Corner"](http://frankscorner.org/), che sono pieni di consigli per voi.

Wine migliora sempre di piu, sempre più software riesce a partire, e in futuro dovrebbe dare sempre meno noie. Attualmente Wine è giunto alla versione **0.9.43**.

Fra i programmi Windows che partono su **Wine** ricordiamo: Dreamweaver, flash, Office, Picasa, Googleearth, Photoshop CS, ma anche videogiochi come Call Of Duty ed Age of Empires. Alcuni comandi utili:

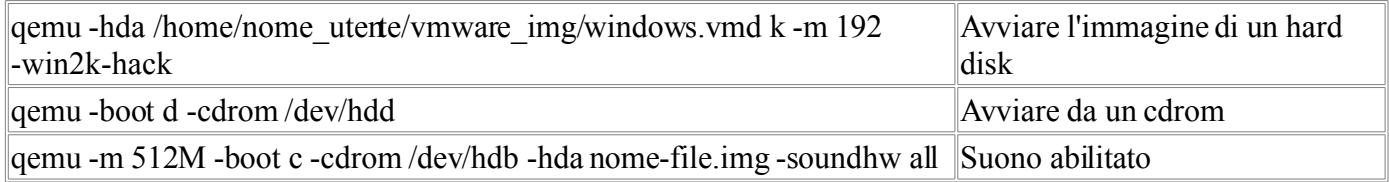

Se disinstalli vmware player ricordati di cancellare la directory /etc/vmware e anche /usr/lib/vmware.

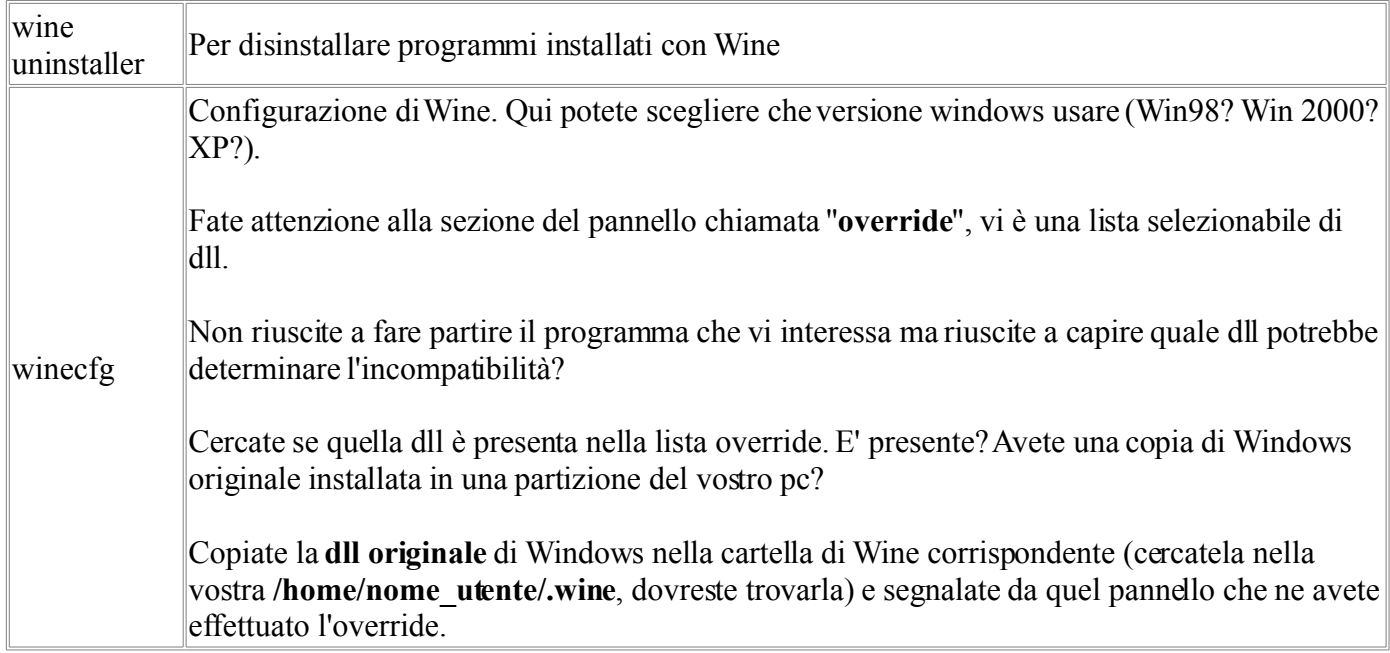

#### **Montare-smontare partizioni**

#### **Guida: Passare da Windows a Linux (Decima parte)**

Ogni sistema operativo ha il suo "**filesystem**", ovvero il suo "modo di scrivere scrivere sull'hard disk" del pc.

Diciamo che il filesystem di Windows 9x (Windows 95,98 ecc..) si chiama "**FAT**", quello di Windows XPsi chiama **NTFS**.

In Linux attualmente il più diffuso filesistem è il "**ext2**" e si sta gia cominciando ad usare il sistema "**ext3**", che è usato ad esempio da Ubuntu Feisty.

Linux è capace di leggere e scrivere facilmente un filesystem FAT, per l'NTFS invece sono necessari dei "programmini" che permettano di leggere e scrivere queste architetture, come **NTFS-3G**, che ho sempre usato e non mi ha mai dato problemi.

Tenete presente che Linux è "**case sensitive**" (Windows no!), ovvero maiuscole e minuscole nei files sono considerati caratteri assolutamente distinti. Quindi file txt è diverso da File txt e anche da FiLe tXt.

Lo spazio di un **hard disk** può essere spezzato in tante parti (definite appunto "**partizioni**"), questo può essere molto utile per svariati motivi, tra cui quello di mettere più sistemi operativi in un solo hard disk, ad esempio mettere Windows e Linux in uno stesso hard disk (e scegliere all'avvio con quale sistema operativo avviare).

Per gestire le partizioni, Linux fornisce un utilissimo strumento chiamato "**gparted**". Potete trovare gparted nella lista di Synaptic. Se non c'è in lista, è probabile che vi manchi qualche repository in **etc/apt/sources.list**.

Con gparted potete creare nuove partizioni, ridimensionare le esistenti, formattare partizioni secondo il filesystem che vi interessa (**ext3** nel caso di Feisty, ma anche ext2, o persino FAT o altro).

La gestione delle unità del sistema qui su Linux è diversa da Windows. Qui su Linux i dischi di sistema (che siano hard disk, lettori CD, DVD, o anche immagini iso), vengono "**montati**" su delle cartelle.

Digitate da shell il comando "**mount**", vi uscirà un elenco delle periferiche ("devices") montate. Fra queste righe ve ne sarà una simile a questa:

/dev/hda1 on / type ext3

La particolarità di questa riga è quel segno "**/**" scritto tra le parole "**on**" e "**type**", che è il segno che si usa in linux per indicare il percorso "**root**" ovvero la directory principale, ovvero quello che in Windows era spesso chiamato "**C:**".

Dopo "**type**" vi è invece l'indicazione del tipo di filesystem ("**ext3**").

Nella tabella che segue vi sono alcuni dei comandi più importanti ed usati, che hanno a che fare con il montare e smontare partizioni:

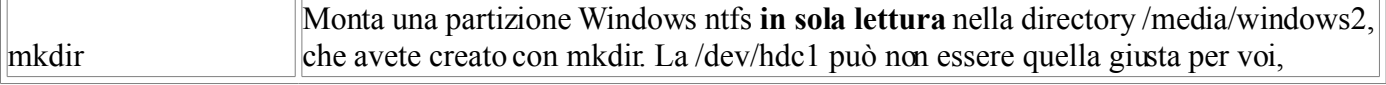

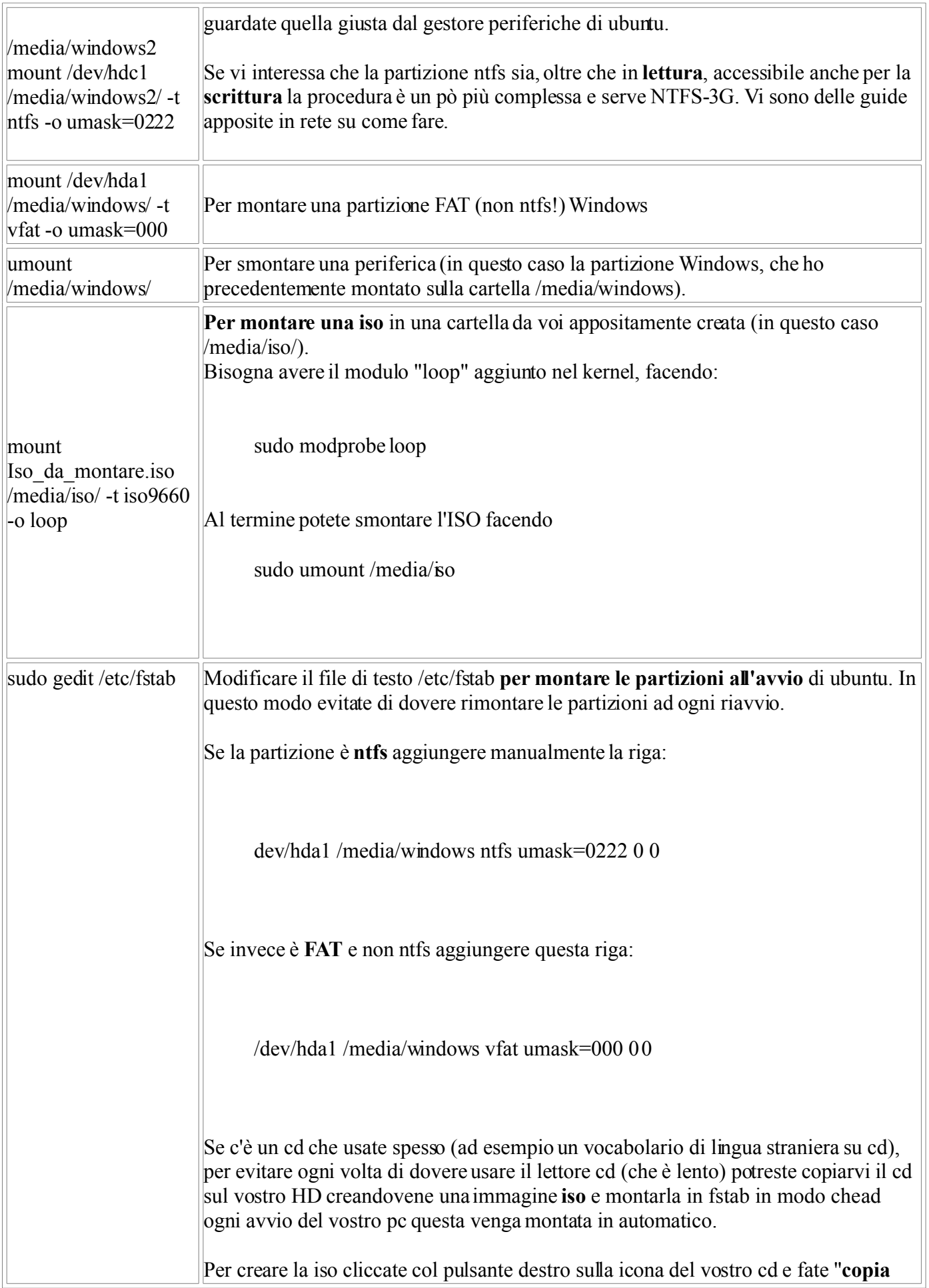

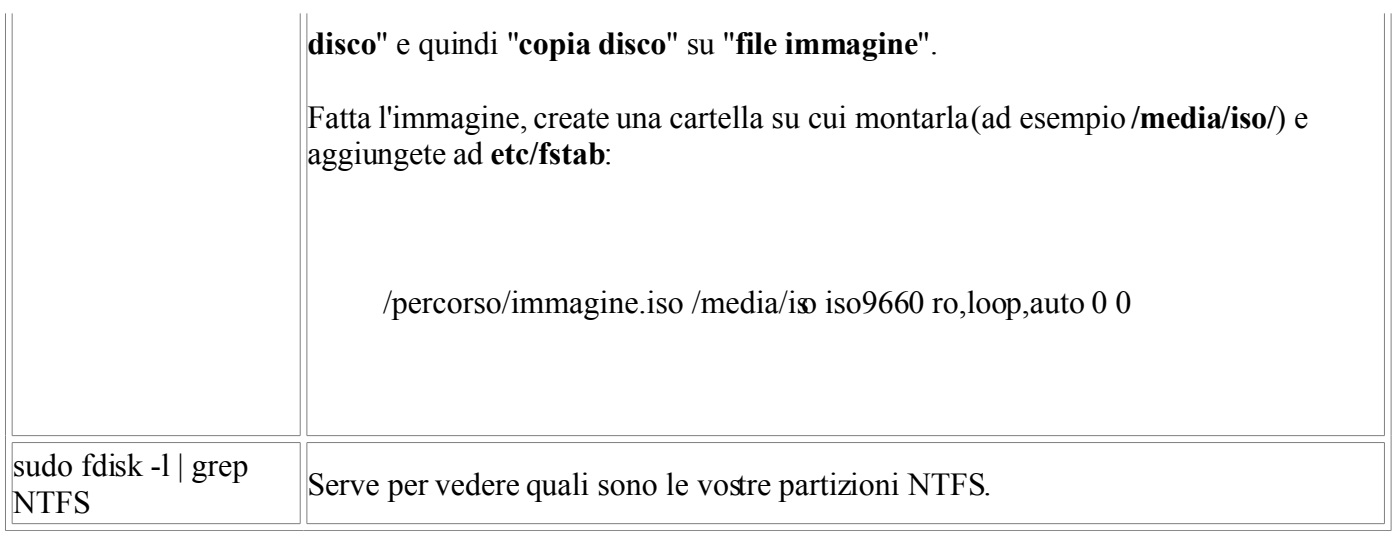

#### **Schede grafiche e Linux**

#### **Guida: Passare da Windows a Linux (Undicesima parte)**

"**xorg X11**" (o "**server X**") è il server grafico per il desktop di linux, derivato (open source) da Xfree86 (che invece non ha licenza GPL). E' usato da GNOME, KDE e Xfce. Il file di configurazione di xorg è **/etc/X11/xorg.conf**. E' possibile qui configurare video, tastiera, mouse ed altro.

Settando il "protocol" del mouse su "IMPS/2", il "device" su "/dev/psaux" ho risolto un problema del mio mouse PS/2 che sembrava inspiegabilmente ogni tanto impazzire sullo schermo.

Se il mouse non funziona, per prima cosa bisogna accertarsi che venga rilevato correttamente dal kernel.

I mouse di **tipo PS/2** sono visti come il device **/dev/psaux**. Altri mouse (per esempio gli **USB**) sono visti come **/dev/input (o /dev/input/mice)**.

In ogni caso è possibile controllare se un device rappresenta il mouse scrivendo in shell "**cat /dev/psaux**" (se è PS/2 per esempio) controllando l'output del device e muovendo il mouse. Per terminare la sessione premere **Ctrl-C**.

E' molto facile che la vostra scheda video, Nvidia o ATI abbia il 3D disabilitato in automatico qui su Ubuntu perchè il produttore non ne ha rilasciato dei driver open source.

In questi casi cercate nel sito di Ubuntu le istruzioni specifiche su come fare per abilitarla.

Altre cosucce da sapere, in pillole, sulle schede grafiche in generale:

- **XGL** : acronimo di X over OpenGL. In sostanza è un'architettura creata per sfruttare l'accelerazione hardware 3d delle schede grafiche.
- **AIGLX** : Accelerated Indirect GLX ("AIGLX"). e' simile a XGL ma è opensource. Almeno fino al momento in cui vi sto scrivendo, le cose stanno così: AiGLX **funziona solo con gli ultimi driver beta di Nvidia**, per le **ATI funziona solo con i driver open** inclusi in Xorg ("mesa"), per cui per ora niente supporto da parte dei driver propretari ATI nei riguardi di AiGLX.
- **Compiz** : E' un desktop 3d. Serve a creare degli effetti in 3d molto belli nel vostro schermo, che si abilitano dall'apposita opzione presente nel menù Preferenze -->Effetti Desktop
- **Beryl** : Era un progetto analogo e derivato da Compiz. Non più supportato
- **fglrx** : è il driver proprietario di ATI, per le sue schede video. Mi pare di capire che XGL funziona bene con fglrx, lo stesso non si può dire, almeno per ora, di AIGLX.
- **mesa** : è un driver driver grafico (come fglrx), che è opensource. Questo driver è molto utile per fornire l'accelerazione 3d alle schede di cui non si hanno driver proprietari e/o che iano vecchie (e quindi magari non più supportate dai proprietari).
- **Driconf** : è un tool grafico, per la configurazione del Direct Rendering Infrastructure (DRI). Consente di personalizzare i settaggi di prestazione e qualità video del driver opengl. Esso consente di personalizzare i settaggi di prestazione e qualità video del driver opengl .

I comandi che seguono, nella tabella, sono molto importanti:

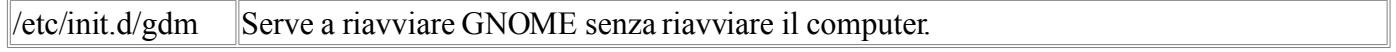

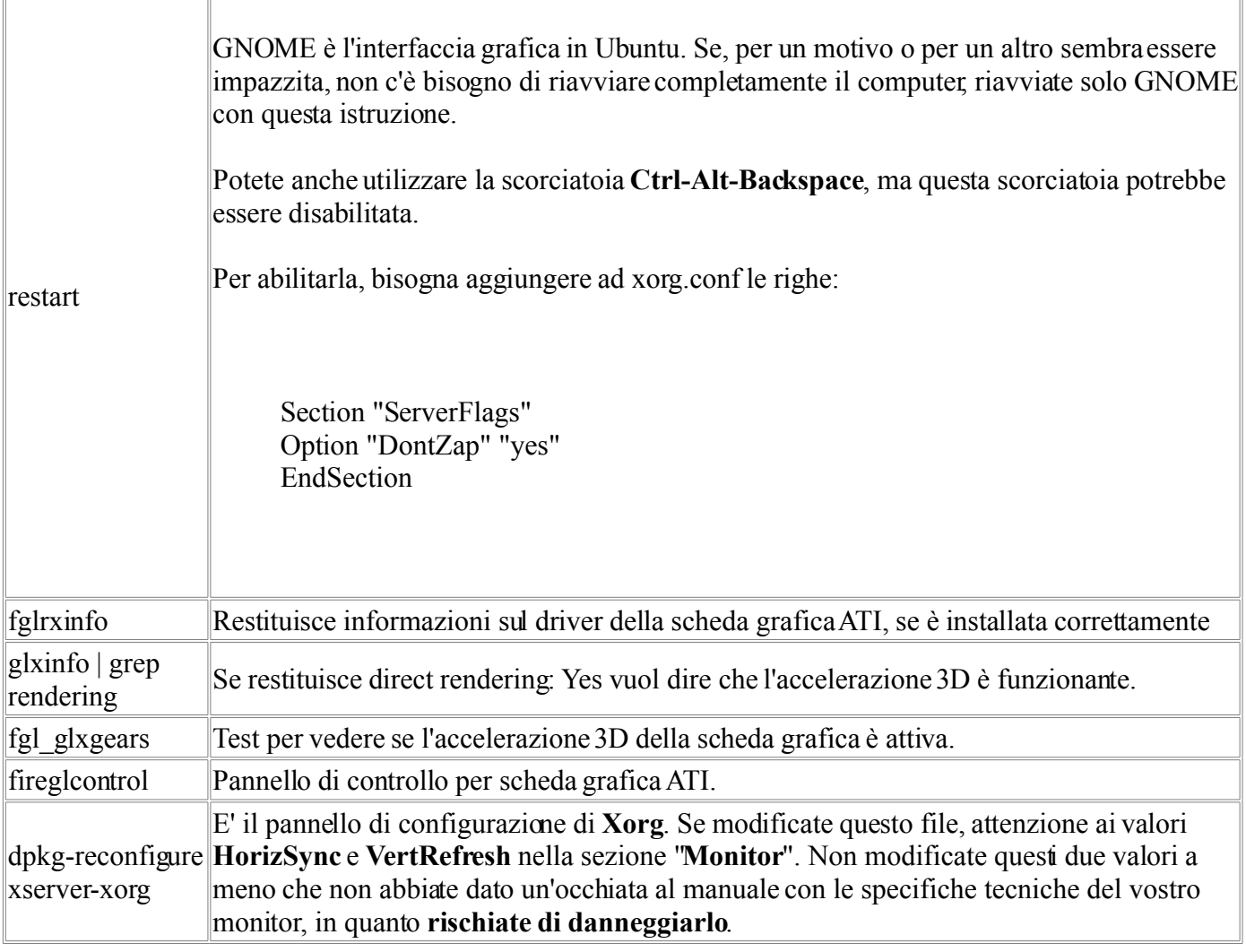

#### **Audio, midi su Linux**

#### **Guida: Passare da Windows a Linux (Dodicesima parte)**

Driver comunemente usati da linux per comunicare con la vostra scheda audio sono i driver "**ALSA**" (Advanced Linux Sound Architecture).

ALSA è un componente del kernel volto a sostituire le **OSS** (Open Sound System), che sono meno avanzate. Le ALSA possono comunque, se ve ne è esigenza, emulare le OSS mediante il programma "**aoss**" che fa parte del pacchetto "**alsa-oss**".

Il controllo dei volumi potete visualizzarlo con il comando **alsamixer**.

Se non riuscite a sentire i file **midi**, molto probabilmente questo succede perchè non avete il modulo installato.

Fate riferimento al sito della vostra distribuzione (in questo caso Ubuntu) per risolvere il problema, che potrebbe eventualmente spiegarvi come installare un software che si chiama **Timidity** che ha anche una interfaccia grafica molto carina, visualizzabile con un apposito paramentro (" **timidity -ig file.mid** ").

Timidity può fare uso di un file **.sf2** ("**soundfont**", è in pratica un archivio con i suoni degli strumenti) che potete salvare in qualsiasi posto del vostro HD, io l'ho messo nella mia **home**.

Per fare questo, bisogna configurare Timidity per riprodurre Soundfont esterni. Queste sono le ultime righe del mio file di configurazione di Timidity, adattate per fare funzionare, a titolo di esempio, il soundfont Unison.sf2:

# source /etc/timidity/freepats.cfg dir /home/attorianzo soundfont unison sf2 order=0

Se l'audio in riproduzione del midi è gracchiante o si sente male, provate a cambiare soundfont.

\* \* \*

Se non riuscite a far funzionare Timidity ma avete una **scheda audio Soundblaster** potete tuttavia provare questa strada:

Anzitutto vi serve un file **.sf2** (**soundfont**), se avete una partizione con windows, potete prelevarne uno da li, ad esempio "windows/system32/drivers/2gmgsmt.sf2".

Prendete quel file, copiatevelo dove vi fa comodo, e fate da riga di comando:

sfxload 2gmgsmt.sf2

Per quanto riguarda i file midipoi, nel pacchetto "alsa-utils" vi sono due utility: aplaymidi e arecordmidi. Sfruttano i driver ALSA per riprodurre e registrare file midi.

Con il comando "**aplaymidi -l**" ci viene mostrata la lista di porte di uscita MIDI presenti nel sistema (per

dubbi, fai "**man aplaymidi**" sulla riga di comando).

"**arecordmidi -l**" analogamente ci mostra le porte MIDI di ingresso.

Una volta letta la porta attraverso "**aplaymidi -l**", potete ascoltare un file midi (nel mio caso la porta che mi interessava era la 25:0, quella di "**Emu10k1WaveTable**") facendo:

aplaymidi -p 25:0 'filemidi.mid'

Nel mio caso la porta midi era la 25:0, ma può essere diversa ( **-p serve a specificare la porta**).

#### **Boot del sistema e avvio automatico di applicazioni**

#### **Guida: Passare da Windows a Linux (tredicesima parte)**

Cosa succede quando accendete il vostro pc?

L'avvio del pc viene detto "**boot**" o "**bootstrap**".

La prima cosa che fa il "**BIOS**" del pc all'avvio è di cercare le periferiche avviabili leggendo i "settori di avvio" (o "**MBR**") di floppy e hard disk.

L'**MBR** (Master Boot Record) è un'area molto piccola del vostro hard disk, in cui linux posiziona un programmino detto "boot loader".

Il "**boot loader**" si occupa di caricare il "kernel", ovvero il cuore del vostro sistema operativo.

I due principali "boot loader" di linux sono "**LILO**" e "**GRUB**" (GNU GRand Unified Bootloader). Ubuntu Feisty usa GRUB ed è proprio di GRUB che vi parlerò adesso.

L'MBR contiene lo "**stage 1**" di GRUB, che passa immediatamente la palla allo "stage 2" che invece è collocato nel disco vero e proprio (in una cartella tipo **/boot/grub/**).

Lo **stage 2** contiene il menù di avvio con la lista (**/boot/grub/menu.lst**) dei kernel avviabili.

Considerate che Linux aggiorna molto spesso i suoi kernel, o perchè ne correggono difetti, o perchè vi aggiungono nuovi driver, o perchè vi introducono nuove funzionalità; quindi una volta al mese è probabile che, fra gli aggiornamenti che scaricherete in automatico del vostro linux, vi ritroverete kernel nuovi, pronti per essere usati da voi.

Ogni volta che voi installate un kernel Linux nuovo, questo verrà posizionato nella directory "**/boot/**" ed automaticamente verrà aggiornata anche la lista dei kernel disponibili per GRUB (file "**/boot/grub/menu.lst**").

Nella lista dei kernel da avviare, potete persino inserire Windows. In questo modo potrete sempre scegliere se avviare da Win o da Linux, liberamente.

Mi sembra doveroso aggiungere due cosette ancora su GRUB:

quando voi installate Ubuntu installate anche GRUB.

..Ma se installate Windows (o effettuate un ripartizionamento che spinge Windows a ricontrollare la MBR) DOPO avere installato GRUB (e Linux), Windows modificherà e renderà inutilizzabile GRUB.

Il problema però si risolve facilmente riavviando il sistema dal vostro LiveCD (il cd usato per installare Ubuntu) e facendo una apposita sequenza di comandi di [ripristino di GRUB.](http://wiki.ubuntu-it.org/RipristinoGrub?action=show&redirect=RecuperareGrub)

State tranquilli comunque perchè GRUB è affidabilissimo. L'**unica** volta che mi ha dato questo problema è stato (così come vi ho appena detto..) proprio quando ho cercato di ridimensionare la partizione di Windows per dare più spazio a Linux (operazione svolta peraltro egregiamente dal programma "**gparted**"). All'avvio di Windows (per provare se funzionava tutto a posto) lui mi sconvolse GRUB ma ripristinai tutto in pochi minuti con l'apposita procedura. La colpa purtroppo non è nè di Linux nè di GRUB, è Windows che è geloso e vuole avere per se tutti i miei dischi di sistema..

Una volta scelto da GRUB il kernel da caricare, il suo lavoro finisce qui, e da qui in poi il lavoro di avvio è svolto dal kernel, che cercherà di accedere a tutti i componenti dell'hardware, hard disk, schede di rete, scheda audio e tutto il resto.

In pratica il kernel cerca tutte le periferiche che sono compatibili con i suoi "drivers", che sono le "interfacce attraverso cui vengono pilotate le periferiche" (solo le periferiche compatibili col kernel possono funzionare).

Infine il kernel caricherà le applicazioni presenti nel "**runlevel**" tra cui vi è anche "**GDM**" (il "gestore di login" o "Gnome Display Manager") che è quella pagina in cui si può effettuare il login dell'utente (vedi oltre in questa sezione).

Da **GDM** mettendo il nome utente e password si può finalmente accedere a GNOME o altra "sessione" (vedi oltre in questa sezione).

Completato l'avvio, ecco alcuni comandi utili che potremmo eseguire da shell per avere qualche informazione riguardo alle operazioni di avvio del kernel:

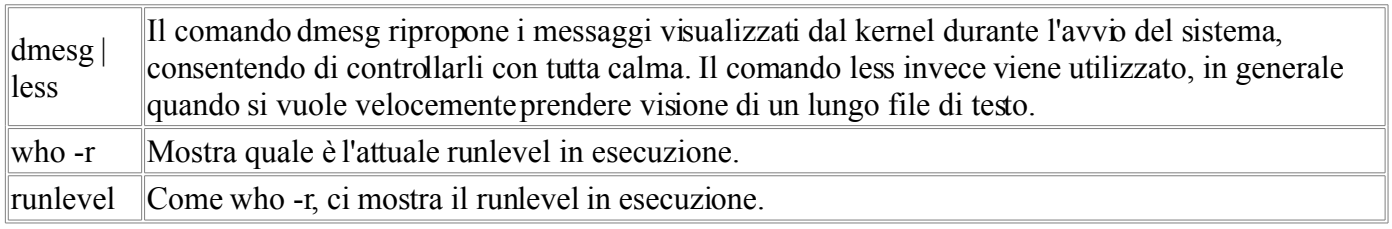

Se il vostro avvio è diventato lento, potrebbe essere utile per voi cercare di capire dove è che il vostro sistema perde tempo in avvio. C'è un modo per farvi mostrare tutte le operazioni che il vostro sistema compie durante l'avvio.

#### Fate **gedit /boot/grub/menu.lst** per modificare GRUB.

Individuate la riga in cui è specificato il kernel, dovrebbe essere simile a questa:

kernel /boot/vmlinuz-2.6.17-10-generic root=UUID=5ee00750-e638-423f-9d5d-44fdd7 42c7ba ro quiet splash

Commentatela e riscrivetela sotto senza "**quiet**" e "**splash**" facendola quindi diventare:

#kernel /boot/vmlinuz-2.6.17-10-generic root=UUID=5ee00750-e638-423f-9d5d-44fdd7 42c7ba ro quiet splash kernel /boot/vmlinuz-2.6.17-10-generic root=UUID=5ee00750-e638-423f-9d5d-44fdd7 42c7ba ro

In questo modo all'avvio di linux potete osservare e studiare in quale operazione il sistema perde piu tempo all'avvio.

Se volete visualizzare tali operazioni ma nel contempo non volete rinunciare alla barra di scorrimento tipica dell'avvio, togliete quiet ma lasciate splash.

Come avrete visto, in quel codice scritto sopra, vi uno strano "**UUID**" seguito da codici strani. L'UUID è una sigla che serve ad identificare univocamente una periferica, nel nostro caso identifica la partizione che contiene il kernel considerato.

Si sarebbe potuto mettere, al posto di quel codice, anche "/dev/hda1" o "/dev/hdc1" o altro ma francamente a me ha dato meno problemi GRUB indicando direttamente l'UUID.

L'UUID della partizione che vi interessa ("/dev/hda1" o "/dev/hdc1" o altro) potete vederlo dal pannello in Gnome "**Gestione periferiche**", cercando nella partizione che vi interessa (o da shell, facendo " **sudo vol\_id -u /dev/XXX** ". Se non avete il comando **vol\_id** installate da Synaptic il pacchetto "**volumeid**").

L'unica accortezza da tenere è che se modificate le partizioni (le ridimensionate con "gparted" o simili) è probabile che l'UUID cambi e quindi anche il file /boot/grub/menu.lst andrà risistemato manualmente.

\* \* \*

Potete scegliere voi stessi di mettere delle applicazioni che voi usate spesso in avvio "automatico" quando accendete il pc.

In generale, non conviene avviare in automatico applicazioni che non vi servono sempre, non tanto perchè possono rallentare inutilmente il sistema, anche di poco, ma quanto per i problemi di **sicurezza** che potrebbero portarvi.

Per controllare, disabilitare o abilitare applicazioni all'avvio, scaricate da synaptic e usate il pacchetto **bum** (boot up manager).

Se vi interessa mettere le mani sul boot di linux, in generale, è bene che sappiate cosa sono i **runlevels**. Un runlevel è uno stato del sistema in cui possono venire compiute solo determinate operazioni. I runlevel sono sette, enumerati da 0 a 6, sebbene esistano anche il 7, l'8 ed il 9 che però i normali Unix (e Linux con loro) non utilizzano.

Runlevel 0: **/etc/rc0.d** Questo runlevel avvia la sequenza di arresto del sistema (shutdown).

Runlevel 1: **/etc/rc1.d** Questo runlevel rappresenta la modalità singolo utente, nessun altro utente può collegarsi, il servizio di rete è disabilitato.

Runlevel 2: **/etc/rc2.d** Per l'utente, Il 2 è il runlevel di default qui su Feisty.

Runlevel 3: **/etc/rc3.d** Per l'utente.

Runlevel 4: **/etc/rc4.d** Per l'utente.

Runlevel 5: **/etc/rc5.d** Per l'utente.

Runlevel 6: **/etc/rc6.d** Il runlevel 6 è quello di reboot.

Lo 0, l'1 ed il 6 sono riservati e corrispondono rispettivamente a: arresto del sistema (0), single-user mode (1) e reboot (6).

I runlevels dal 2 al 5 qui su ubuntu sono uguali, e potete modificarli se ne avete l'esigenza.

In Feisty c'è un sistema tutto nuovo per l'avvio del sistema, che non si basa più, come di solito in linux, sul file **/etc/inittab** (sistema "sysvinit"), ma su un sistema noto come **upstart**, che gestisce i demoni secondo le configurazioni impostate nella cartella **/etc/event.d/**.

Il runlevel di avvio usato di default in Feisty è il 2. Per cambiarlo bisogna editare manualmente il file **/etc/event.d/rc-default**.

In questo file /etc/event.d/rc-default infatti vi è il comando "telinit" che è serve a impostare il runlevel.

Gli script che di fatto permettono di gestire l'avvio o lo stop di un servizio sono in realtà nella directory /etc/init.d/ (in questa cartella sono conservat i file binari, eseguibili, dei demoni installati) e possono essere utilizzati direttamente dall'utente per gestire i singoli processi.

I file presenti nelle cartelle dei runlevels **/etc/rcX.d** (X è il numero del runlevel) sono in realtà dei link ("symlink") agli script nella cartella **/etc/init.d/**.

Tali link sono preceduti da una S ("start") o una K ("Kill"), seguite da un numero. Le applicazioni precedute da "S" verranno avviate nel relativo runlevel.

Attualmente la documentazione in reteper upstart è piuttosto scarsa, ed in realtà, a meno che non abbiate delle necessità particolari, è piuttosto difficile che abbiate mai la necessità di ritoccare i file di configurazione di upstart e i demoni da avviare.

\* \* \*

Qualunque sia il runlevel usato, vi possono essere delle operazioni che voi eseguite spesso in riga di comando, e magari preferireste che il sistema all'avvio le eseguisse in automatico.

Aggiungete il comando che vi interessa nel file **/etc/rc.local** inserendolo prima della riga "Exit 0".

\* \* \*

C'è un altro metodo per avviare applicazioni in automatico in GNOME, è un metodo molto semplice ed è quello che più vi consiglio.

Basta andare nel menu "Sistema --> Preferenze --> Sessioni --> Programmi d'avvio" e qui aggiungere il comando che intendiamo avviare.

Il sistema automaticamente aggiungerà il comando da voi inserito in un file nella cartella "**/home/NomeUtente/.config/autostart/**".

Ad esempio, basta aggiungergli "**/usr/bin/gdesklets**" per fare in modo che le **gdesklets** (sono dei piccoli tools per GNOME, da installare con Synaptic), vengano avviate in automatico ad ogni avvio di GNOME.

#### **Cominciare a programmare C con GTK e Java**

#### **Guida: Passare da Windows a Linux (Quattordicesima parte)**

Giusto due accenni sul cominciare a programmare in C, su cosa sono le GTK ecome si potrebbe fare ad usarle in C.

Il **GTK+** (acronimo che sta per GIMP ToolKit) è un toolkit (insieme di strumenti, di cui il principale è la libreria **libgtk**) che serve per programmare usando le finestre, nello stile di GNOME. Per sviluppare facendo uso delle gtk, qui su Ubuntu, dovete installare da synaptic il pacchetto **libgtk2.0-dev**.

Il vostro programma, realizzato per essere compatibile con le GTK, va compilato con una istruzione simile a questa:

gcc -Wall -g primo.c -o primo `pkg-config --cflags  $-$ libs gtk+-2.0`

**GCC** (GNU Compiler Collection, in origine GNU C Compiler) è il compilatore C di linux. Alcuni parametri importanti:

-Wall : abilita tutti i messaggi di warning.

-g : aggiunge informazioni aggiuntive utili per il debugging.

-o nomefile : è il nome di come si chiamerà il file compilato.

pkg-config : è uno strumento che serve a comunicare al compilatore i percorsi giusti (PATH) che servono alle librerie. Nel nostro caso il comando pkg-config e i suoi argomenti sono contenuti fra degli apici storti che sono detti "backquotes". Questi vanno fatti premendo il tasto **ALTGR + '** (apice). Fra gli apici reversi va un comando (esattamente come se lo stessimo eseguendo da shell).

pkg-config pesca le informazioni "gtk+-2.0" dall'apposito file che si trova nella cartella /usr/lib/pkgconfig/

Nel sito ho dedicato una apposita sezione alla programmazione con C e glade (designer di GUI).

Una piccola curiosità:

Invece di usare il comando gcc, spesso si usa il comando "cc", che in realtà è un link ad una versione del compilatore gcc che abbiamo installato (potremmo anche averne installata piu di una).

Lo stesso comando gcc è un link.

Osservate:

```
attorianzo@attorianzo-desktop:~$ which gcc
/usr/bin/gcc
attorianzo@attorianzo-desktop:~$ ls -lah /usr/bin/gcc
lrwxrwxrwx 1 root root 7 2007-04-20 17:45 /usr/bin/gcc -> gcc-4.1
```
Come potete vedere, "gcc" punta alla versione 4.1.

Per quanto riguarda cc:

```
attorianzo@attorianzo-desktop:~$ which cc
/usr/bin/cc
attorianzo@attorianzo-desktop:~$ ls -lah /usr/bin/cc
lrwxrwxrwx 1 root root 20 2007-04-20 17:45 /usr/bin/cc -> /etc/alternatives/cc
attorianzo@attorianzo-desktop:~$ ls -lah /etc/alternatives/cc
lrwxrwxrwx 1 root root 12 2007-07-05 17:10 /etc/alternatives/cc ->
/usr/bin/gcc
```
Quindi "cc" punta a "gcc". (fonte: [forum Ubuntu\)](http://forum.ubuntu-it.org/index.php?topic=75375.0)

\* \* \*

Per quanto riguarda il cominciarea sviluppare JAVA, scaricatevi da Synaptic il pacchetto **j2sdk1.4** (o versione piu avanzata, se l'avete)

\* \* \*

Vi consiglio di scaricare anche il pacchetto "**python-wxgtk2.6**" (o versione piu avanzata, se l'avete) che serve per installare le "**wxwidget**".

#### **Gli script di shell, i file .sh**

#### **Guida: Passare da Windows a Linux (Quindicesima parte)**

Questi file .sh sono dei file di testo in cui vengono immesse delle operazioni da riga di comando. Un esempio di "rudimentale" file .sh:

#!/bin/sh #Questo è un commento e non viene interpretato echo "Questo verrà scritto"

Il primo rigo (**#!/bin/sh**) precisa che il file dovrebbe essere processato dall'interprete **sh**, che normalmente si trova appunto nella cartella **/bin/sh**.

La seconda riga è un semplice commento.

In terza riga vi è il comando **echo** che stampa il testo contenuto tra le virgolette.

Questi script .sh possono essere lanciati da una finestra di terminale facendo:

sh /percors/verso/ilfile.sh

oppure, se il file è "eseguibile", si può fare:

/percors/verso/ilfile.sh **(se il file è "eseguibile")**

oppure, se ci troviamo gia nella cartella, si può eseguire semplicemente facendo:

./ilfile.sh **(se il file è "eseguibile")**

Per essere il file "**eseguibile**" bisogna renderlo tale facendo:

 $chmod +x$  ilfile sh

#### **Il passaggio da Windows a Linux**

#### **Guida: Passare da Windows a Linux (Sedicesima parte)**

Se avete letto tutta la parte precedente di questa guida, sono certo che una minima idea su cosa voglia dire passare da Windows a Linux ve la sarete fatta.

Se può esservi sembrato tutto troppo complicato sappiate e ricordatevi che:

- Le guide sembrano molto più difficili lette sullo schermo di quanto non lo siano stampate su carta. E' questo uno dei motivi per cui vi consiglio di stampare questa guida e leggerla con calma.
- Si fa presto l'abitudine ad entrare nei meccanismi che regolano Linux, vi sembrerà incredibile ma è così, ed una volta entrati nel meccanismo vi sentirete così padroni del vostro sistema che ve lo adatterete come un guanto.
- Se non siete laureati in informatica ma avete sempre e solo usato Windows e le vostre conoscenze di Linux sono pari a zero, come così era per me, in una settimana di Linux avrete di certo configurato tutto il sistema, ed in un mesetto saprete tutto quello che c'è da sapere per usarlo in serenità, senza essere dei grandi esperti.
- Ricordate che quasi per ogni problema che incontrerete qualcuno, nel sito della vostra distribuzione e in centinaia di altri siti, blog e forum in rete, gratuitamente vi ha pensato ed ha scritto per voi una guida per risolvere il vostro problema.

Se nel vostro pc vi è ancora solo Windows e non avete ancora installato Linux, ma pensate di farlo, vi dò alcuni suggerimenti per una migrazione da Windows a Linux quanto più possibile serena:

Cominciate ad abituarvi, in Windows stesso, ad usare del software libero, in particolare quel software che ritroverete uguale da Windows a Linux.

Questo basterà già da solo a rendere il vostro passaggio più amichevole emeno traumatico.

Siete ancora in Windows giusto? Tanto per cominciare:

- Smettetela di usare **Internet Explorer** ed installatevi **Firefox**: è gratis
- Smettetela di usare **Outlook** per la posta elettronica, ed installatevi **Thunderbird**: è gratis.
- Smettetela di usare **Windows Media Player** per vedere i vostri film ed ascoltare musica, ed installatevi **VLC**: è gratis.

E' tutto software che potete **scaricare gratis dai rispettivi siti**.

Considerate che tutti i "siti preferiti" che avete salvato in Firefox su Windows, potrete tranquillamente passarli nel Firefox in Linux, e lo stesso vale per**Thunderbird**: **tutta la vostra posta elettronica, gli account, potrete ripassarli da Windows a Linux**.

Non appena avrete preso confidenza con questi tre software su Windows, che vi ritroverete uguali in Linux, scaricatevi una distribuzione Linux.

Quale fra le tante distribuzioni? Qui di campane ce ne sono tante, io personalmente vi consiglio **Ubuntu Feisty**, ma in molti consigliano, almeno per ora, di usare la versione "**Dapper**", che è la versione di Ubuntu più collaudata ed a lungo termine di supporto ("LTS").

Ubuntu Feisty è attualmente la versione di Ubuntu più avanzata al momento.

Io ho due hard disk nel mio pc, uno da 80 giga ed uno da 20 giga.

Ho lasciato Windows XPnell'hard disk da 80 ed ho dedicato l'intero HD da 20 giga ad Ubuntu.

Se però avete un solo, grosso Hard Disk nel vostro pc, dovrete fare in modo di liberare un pò di spazio per Linux.

Al momento dell'installazione sarà Linux stesso che vi chiederà quanto spazio, del vostro hard disk, volete dedicare a Linux e quanto volete rimanga a Windows. Così Linux stesso creerà la sua partizione.

Mi raccomando: Prima di fare QUALSIASI operazione sulle partizioni, **prima di installare Linux, fatevi una copia di ogni dato importante che avete in Windows**. Se combinate qualche sciocchezza durante la procedura di partizionamento e formattazione, rischiate di perdere tutti i dati.

Sicchè salvatevi l'archivio della posta, i vostri mp3 e divx preferiti, documenti importanti, ecc. ecc..

Piccola nota: se il vostro hard disk è ancora vuoto e volete installare sia Windows XP che Linux, **installate sempre prima Windows** perchè Windows vuole sentirsi sempre la prima donna nel vostro pc, e non accetta di essere installato in una partizione secondaria.

Personalmente, dopo avere avviato il pc dal CD di Ubuntu, **ho semplicemente seguito i passaggi del programma di installazione**, che mi formattò l'hard disk e vi installò rapidamente Ubuntu.

Il mio primo avvio di Ubuntu fu per me sorprendente: già tutto funzionava alla perfezione, porte USB, HUB USB, scheda grafica (ma senza accelerazione 3d), audio, scheda di rete e connessione ad internet mediante il mio router, e persino la webcam.

Se avete avuto la mia stessa fortuna, la prima cosa da fare è di cercarvi subito, in Synaptic, i pacchetti di installazione di **Firefox, Thunderbird, VLC** (Firefox dovreste trovarlo già attivo di default, gli altri non credo, quindi scaricateli con Synaptic).

Se tutto andrà bene, come lo è stato per me bsterà poco tempo dal vostro iniziale entusiasmo che vi renderete conto che ci sono delle cosine che non vanno.

Ecco i primi problemi in cui vi potreste imbattere:

- **Connessione ad internet non funzionante**. Soluzione: cercate nel sito della distribuzione su come configurare il vostro modem e la connessione ADSL.
- Avviate un gioco 3d o google Earth e scoprite che non vi funziona l'accelerazione 3d. Soluzione: prima guardate la sezione di questa guida relativa alle schede grafiche e poi cercate nel sito della vostra distribuzione come fare ad installare i driver giusti.
- **Non funzionano i file midi**. Soluzione: vedi l'apposita sezione in questa stessa guida.
- **Non funziona la riproduzione dei filmati o di qualche filmato, mpg, avi, DVD o altro**. Soluzione: Dovrebbe partire in automatico un tentativo di installazione del codec video giusto. Se questo non succede, leggi la sezione sulle schede grafiche in questa guida e poi vai al sito della distribuzione per cercare le soluzioni all'ultimo grido, fatte apposta per la tua distribuzione, per installare tutti i codec video.
- **Non funzionano le applet in JAVA ed i siti in FLASH su Firefox**: Soluzione: problema comune e di facile soluzione. Fai una ricerca nel sito della tua distribuzione su come installare Java e flash.
- **Non si sente l'audio nei siti in flash su Firefox**. Soluzione: vedi sezione "cartelle utilizzate da linux" in questa stessa guida( cerca "/etc/firefox/firefoxrc")

Per quanto riguarda il **cominciare** ad utilizzare Linux tutto quello che è scritto in questa guida dovrebbe essere sufficiente.

La mia personale raccomandazione è questa: siate pazienti. Linux è una grande comunità ed è piena di gente che vuole aiutarvi.

Visitate il forum della vostra distribuzione e non esitate a chiedere lì le vostre perplessità.

Abituatevi inoltre ad usare Google, Yahoo e gli altri motori di ricerca, compresi quelli dei forum della vostra distribuzione, per risolvere i vostri problemi quando questi si presentano.

Una ultima cosa: In questa guida vi sono elencati tutti i **principali problemini** a cui va incontro un utente che passa a Linux (in particolare Ubuntu), credetemi questa **è la guida che tanto avrei voluto avere io al momento del grande salto**.

Avete visto come per molti problemi la soluzione è stata dirvi "cercate nel forum" o "fate riferimento al sito della vostra distribuzione". Questo non per mia pigrizia o perchè mi annoiassi a spiegarvi le soluzioni ai vostri problemi, ma perchè i ragazzi dei forum tengono aggiornate le guide da loro scritte, specificatamente, per la distribuzione che avete voi, e vi danno il necessario supporto.

Nessuno mi ha pagato per scrivere questa guida, spero vi sia stata utile, e spero anche, che se riporterete dei brani di questa guida nei vostri siti, ne citerete la fonte.. Non è solo un fatto di onestà intellettuale, ma un fatto di.. Cuore

Un buon linux a tutti da **Etnablog.com**